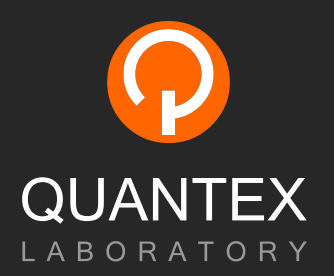

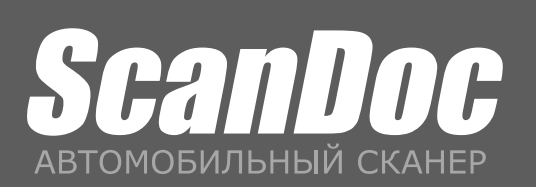

РУКОВОДСТВО ПО ЭКСПЛУАТАЦИИ

Наши контакты:

Тел: +7 (8634) 340-595 E-mail: support@quantexlab.ru www.quantexlab.ru

П

# Содержание

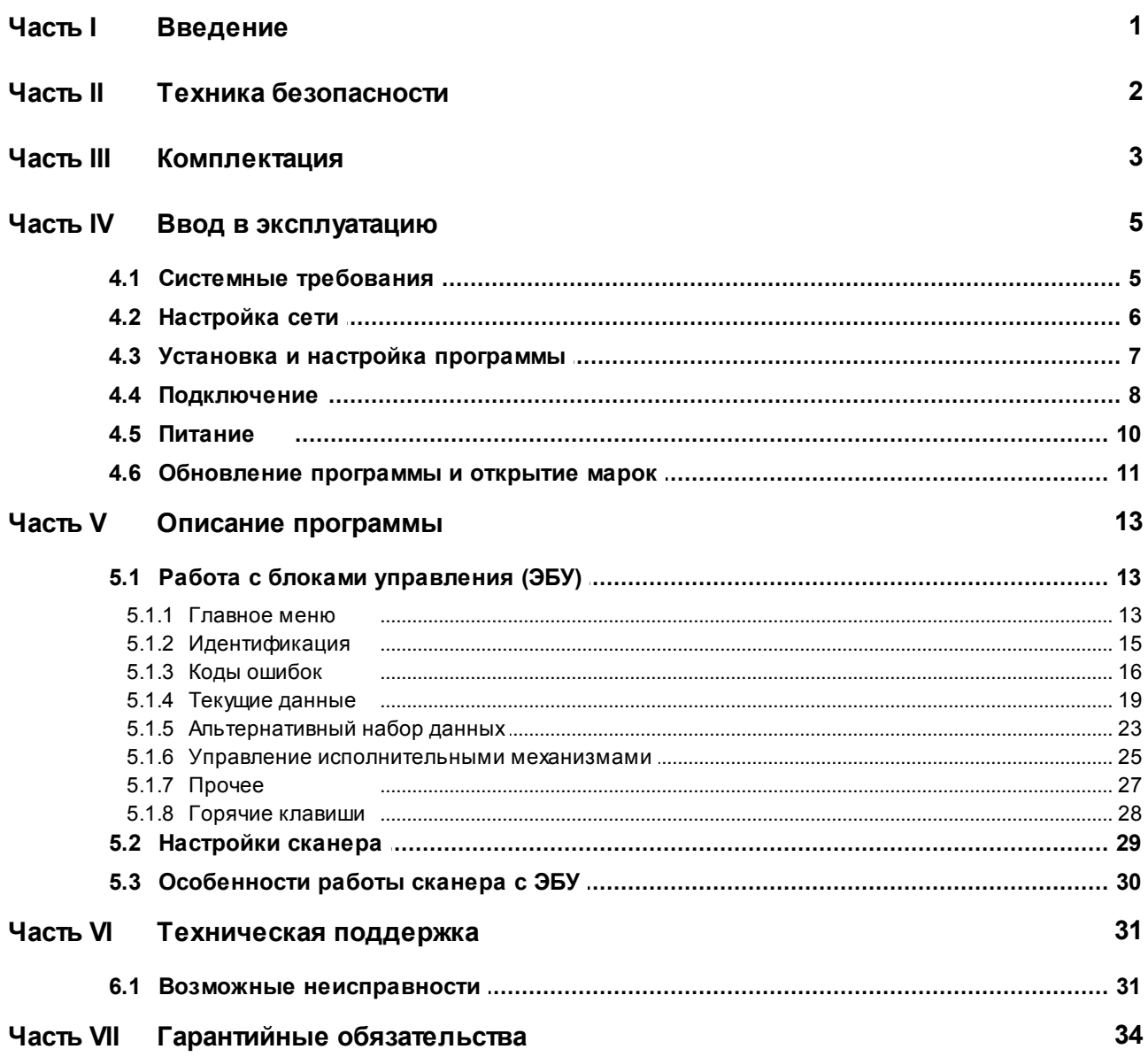

## **1 ScanDoc**

## <span id="page-3-0"></span>**1 Введение**

Руководство пользователя содержит описание работы с диагностическими комплексом "ScanDoc".

Данный материал подготовленный в электронном виде может содержать более актуальную информацию чем руководство изготовленное в бумажном виде.

## **Назначение**

Сканер "ScanDoc" - это автомобильное диагностическое устройство в условиях автосервиса (СТО). Предназначен для считывания информации из электронных блоков управления (ЭБУ) автомобиля, через диагностический разъем.

## **Функциональные возможности**

- Чтение и расшифровка кодов ошибок
- Стирание ошибок
- Вывод текущих данных в цифровом и графическом виде
- Активация исполнительных механизмов
- Идентификация систем (блоков управления)
- Чтение и программирование иммобилайзера

## **Дополнительные возможности**

Формирование групп параметров

## **Поддерживаемые интерфейсы**

- Русский
- Английский

## **Аппаратная спецификация**

- Процессор: 32бит, 72Мгц
- Внутренняя память: 32мб
- Аппаратная поддержка протоколов: KL-Line, 2xCAN, VPW, PWM, J1708
- Программная поддержка протоколов: KW71, KW81, KW82, KW1284, DS2, ISO8, ISO14230, ISO9141, ISO15765, J1979, J1850
- Встроенная электронная коммутация: 36 каналов
- Связь с РС: Ethernet 10/100, Опционально WI-FI IEEE 802.11b 100мвт (54мбит/cек)
- Питание: 9-30В DC
- Встроенный аккумулятор (около 1 часа работы).

## **Условия эксплуатации**

- Температура эксплуатации: 0-50°C
- Максимальная относительная влажность: 80% (до 30°С) и 50% (при 40°C и выше).
- Недопустимо попадание жидкостей внутрь прибора.

## **Общие характеристики**

- Размеры основного блока сканера: 200х100х40 мм
- Вес основного блока: 600 г
- Цвет корпуса: чёрный

## <span id="page-4-0"></span>**2 Техника безопасности**

Пожалуйста, прочитайте эту инструкцию перед использованием оборудования, убедитесь, что Вы понимаете ее содержание. Производитель не несет ответственность за несчастные случаи, кроме тех, которые произошли из-за производственных дефектов оборудования.

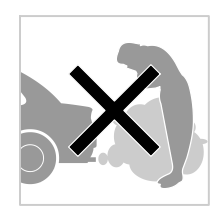

## **Отравление**

Диагностику работающего автомобиля необходимо проводить в хорошо проветриваемом помещении, оборудованном вентиляционной системой. Двигатели выбрасывают в атмосферу оксид углерода - ядовитый газ без запаха, имеющий медленное время реакции, который может привести к серьезной травме или смерти.

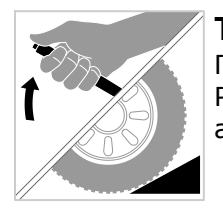

#### **Травма**

Перед использованием оборудования Необходимо включить ручной тормоз. Рекомендуется использовать тормозные башмаки для переднеприводных автомобилей, потому что ручной тормоз не блокирует ведущие передние колеса.

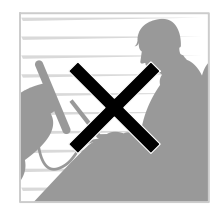

#### **Тест во время движения**

При управлении автомобилем нельзя производить одновременно диагностику. Невнимательность может повлечь несчастный случай. Необходимо, чтобы один человек проводил диагностику, а другой управлял автомобилем. Не следует размещать сканер перед собой во время движения, потому что при срабатывании подушки безопасности, прибор может причинить вам травму. Не диагностируйте систему подушки безопасности SRS при движении автомобиля, поскольку возможно непреднамеренное срабатывание подушки безопасности.

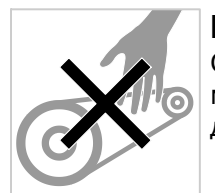

## **Моторный отсек**

Сохраняйте безопасную дистанцию от вращающихся деталей при диагностике в моторном отсеке. Возможен захват вращающимися деталями вашей одежды, диагностических кабелей, частей тела, что может привести к травме.

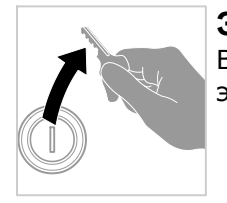

#### **Электрические Компоненты**

Всегда выключайте зажигание при присоединении или разъединении электрических компонентов если нет специальных инструкций.

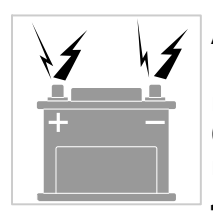

## **Аккумуляторная батарея автомобиля (АКБ)**

Нельзя класть прибор на АКБ транспортного средства. Он может закоротить клеммы АКБ и что может повлечь за собой травму, повреждение прибора и батареи. Во избежание повреждения прибора или получения недостоверных показаний, нужно проверить, чтобы батарея была полностью заряжена, разъемы для присоединения к электронному блоку управления не имели загрязнений и надежно закреплены.

## <span id="page-5-0"></span>**3 Комплектация**

## **Базовая комплектация**

Перед отгрузкой проверяется комплектность прибора и в коробку прибора вкладывается копия о проверке комплектации прибора. После получения прибора, проверьте комплектность прибора. В случае обнаружения отсутствия или повреждения какого-либо компонента, Вы должны в течение 3 рабочих дней с даты поставки уведомить местного поставщика для обеспечения бесплатной замены частей.

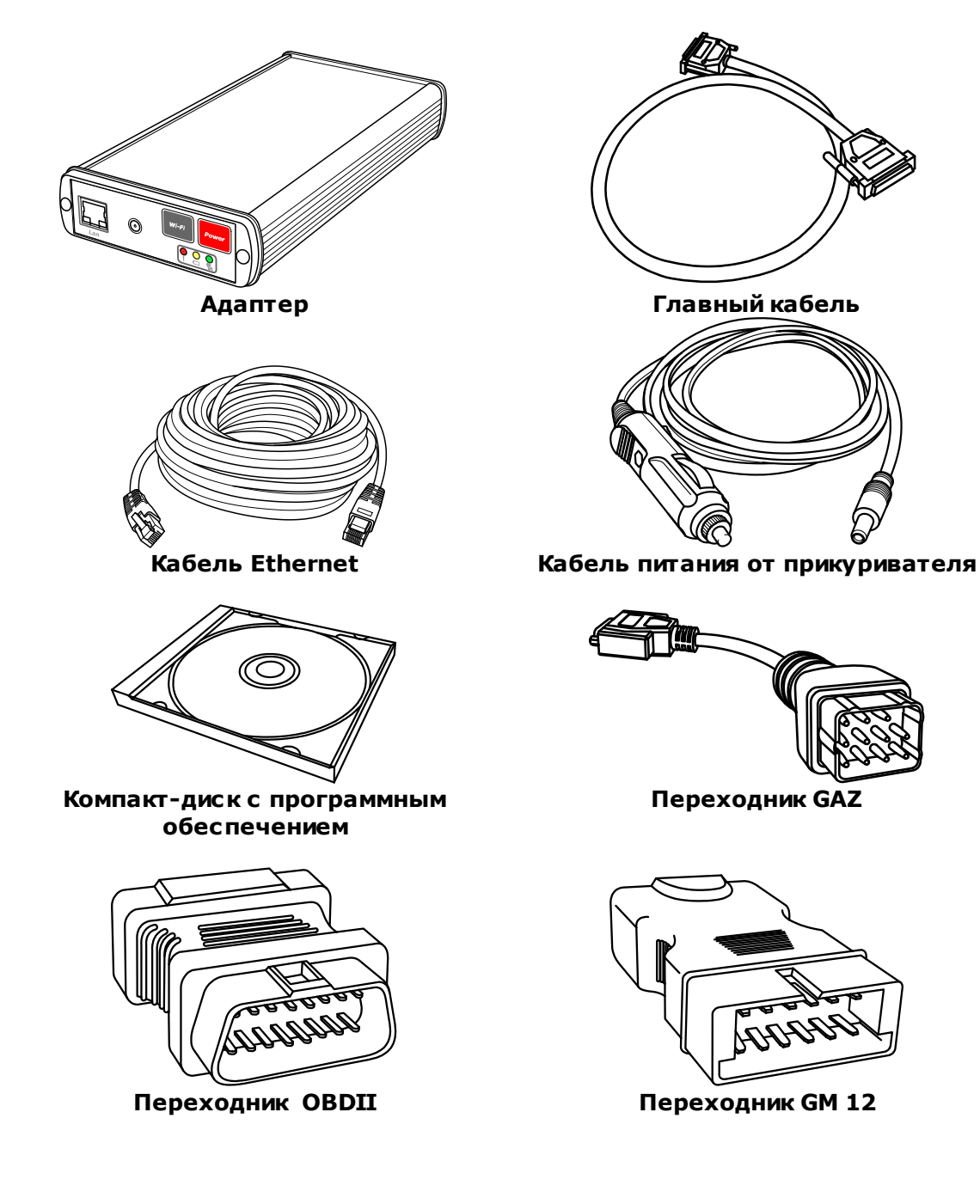

## **Дополнительная комплектация**

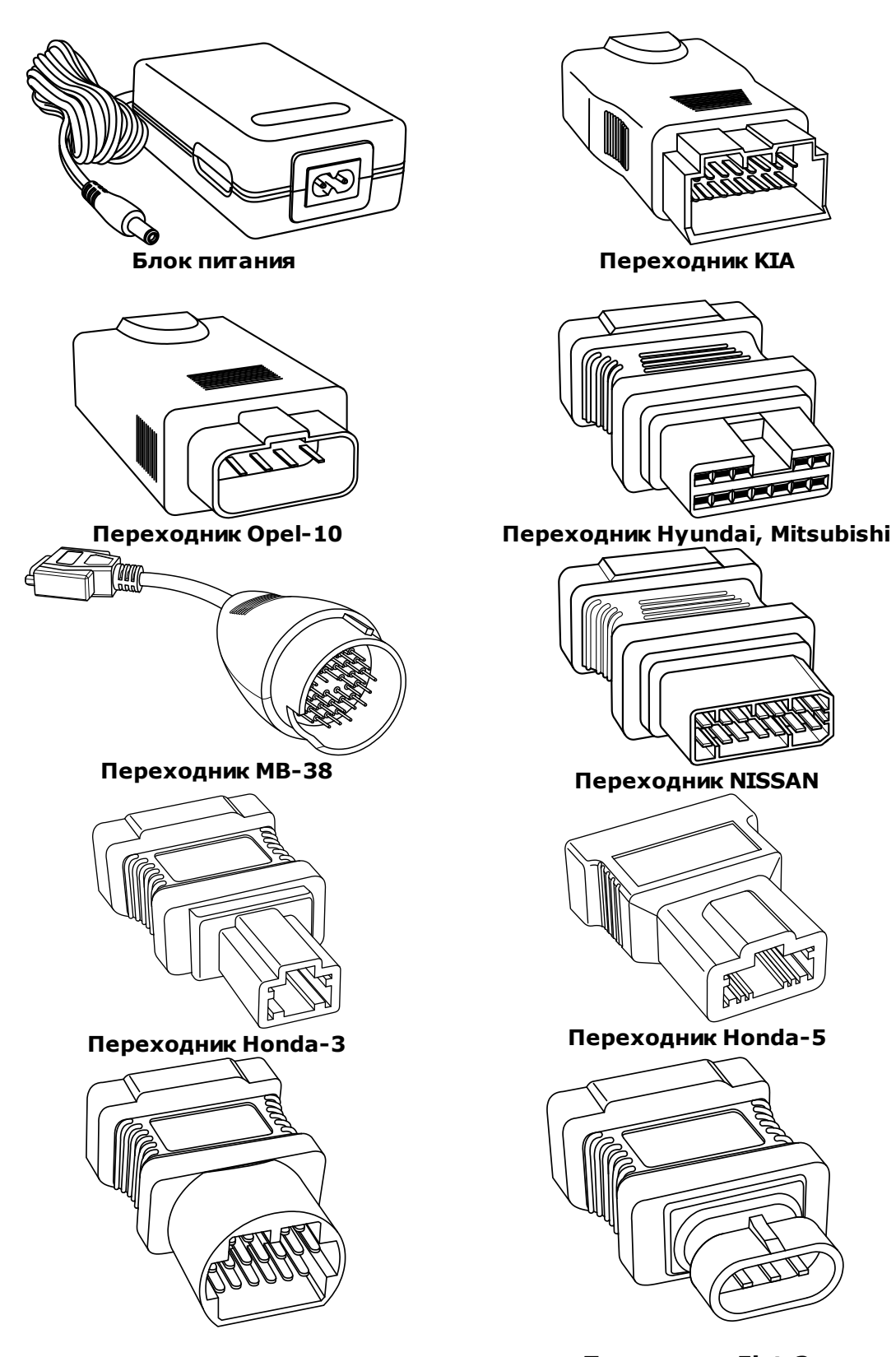

**Переходник Mazda-17 Переходник Fiat-3**

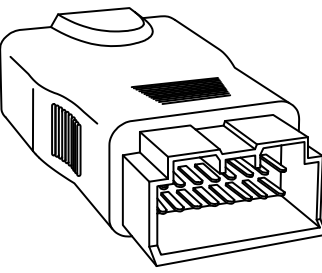

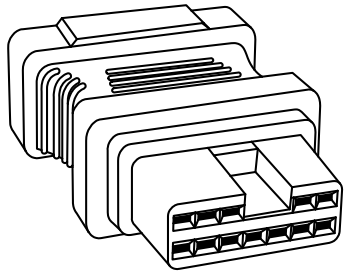

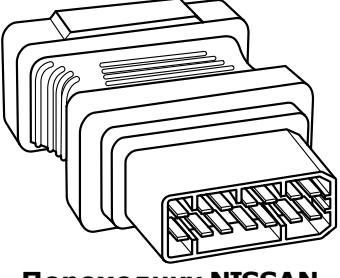

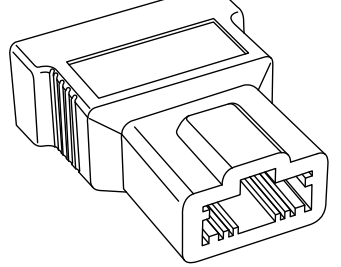

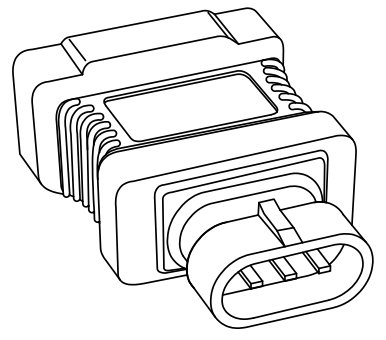

### **5 ScanDoc**

## <span id="page-7-0"></span>**4 Ввод в эксплуатацию**

Перед началом работы необходимо выполнить следующие операции:

- 1. Проверить, подходит ли ваш компьютер по системным требованиям
- 2. Настроить сетевую карту на компьютере
- 3. Установить последнюю версию программы-оболочки
- 4. Обновить базу с диска или из сети Internet
- 5. Подключить адаптер к автомобилю
- 6. При необходимости обновить программу в адаптере
- 7. Произвести активацию прибора, если она не была произведена до этого.

## <span id="page-7-1"></span>**4.1 Системные требования**

#### **Минимальные:**

- Процессор Pentium III 1 ГГц
- ОЗУ 128 Мбайт
- Ethernet адаптер 10 BASE-T
- Видео адаптер 1024х600, 256 цветов
- COM-порт (для подключения газоанализатора)
- CD-ROM для инсталляции программы
- ОС Windows 2000/XP/Vista
- Internet

### **Рекомендуемые:**

- Процессор Pentium IV 2 ГГц
- ОЗУ 512 Мбайт
- Ethernet адаптер 10 BASE-T
- Видео адаптер 1024х600, True-Color
- COM-порт (для подключения газоанализатора)
- CD-ROM для инсталляции программы
- ОС Windows ХР
- Internet

#### <span id="page-8-0"></span> $4.2$ Настройка сети

Возможны различные варианты организации сети. Основные конфигурации представлены ниже. Сканер ScanDoc может работать в проводной сети 192.168.1.х и беспроводной сети WI-FI 192.168.11.x.

#### Вариант с Ethernet коммутатором

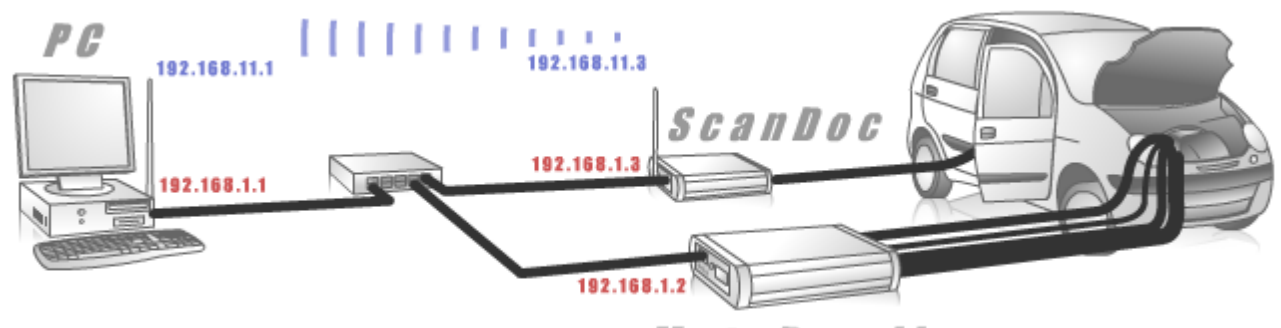

MotoDoc II

#### Вариант с WI-FI

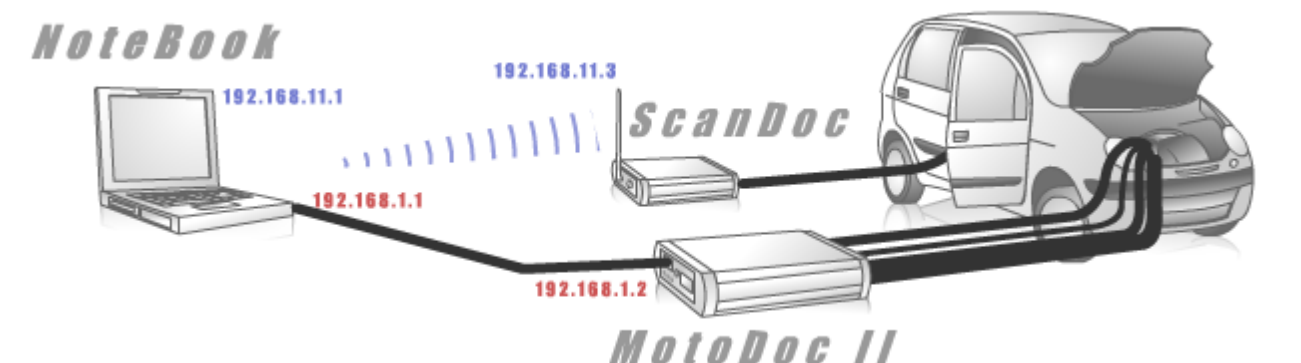

## Установка IP адреса Ethernet для Windows 2000/XP

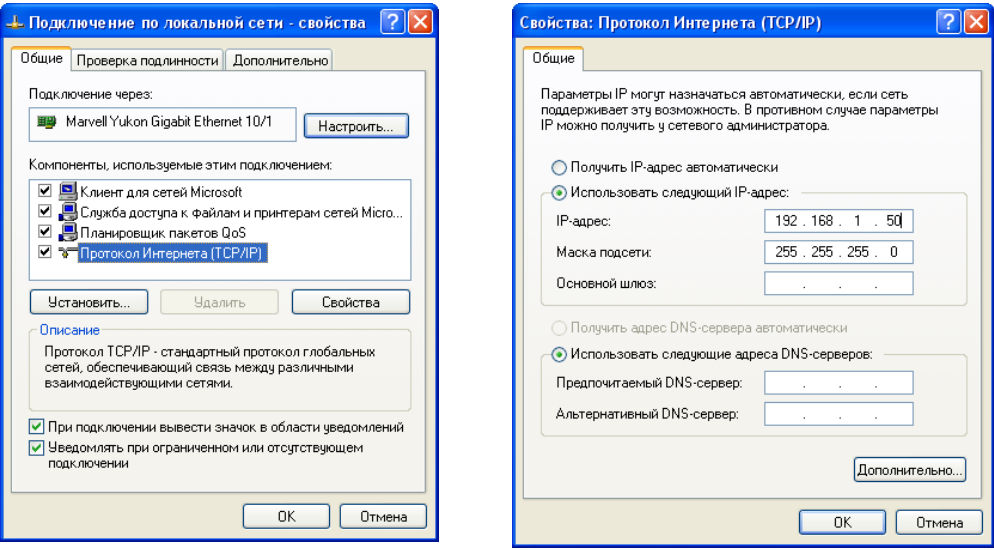

Откройте окно свойств сетевых подключений вашего компьютера. Нажмите кнопку "Свойства". В появившемся окне установите "Использовать следующий IP адрес". Введите IP-адрес 192.168.1.50 и маску подсети 255.255.255.0 Эти параметры распространяются на сетевую плату компьютера. Вместо цифры «50» IP-адреса Вы можете указать любую цифру, кроме «255» и «2».

По умолчанию IP-адрес прибора - 192.168.1.3.

#### <span id="page-9-0"></span> $4.3$ Установка и настройка программы

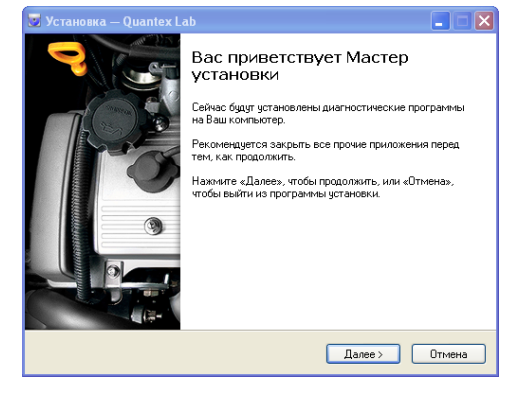

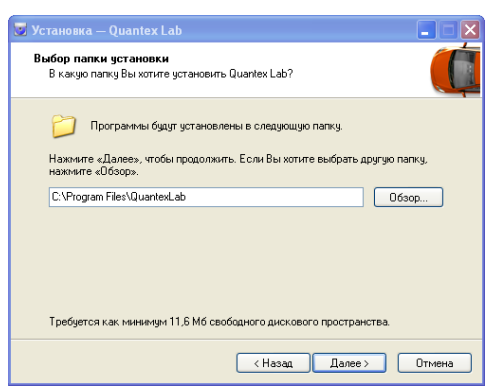

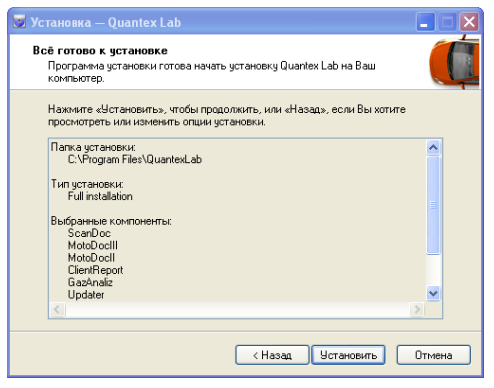

Для установки программы необходимо вставить компакт-диск, с программным обеспечением, в компьютер и запустить файл Setup.exe. На экране появится заставка, предлагающая установить программу. Читая кнопку Next> (Далее>). Если произошла ошибка в предьиущем действии, то всегда можно вернуться назад, нажав кнопку  $\leq$ Back  $(\leq$ Hasag).

После установки программы, в операционной системе будет произведено сопоставление файлов с расширением \*.sdo с программой ScanDoc.exe. Это означает, что если из файлового менеджера (например, Far, Win Explorer, и т.п.) запустить файл с расширением \*.sdo, то выполнится программа ScanDoc, которая автоматически загрузит для работы данный файл.

Для удаления программы из компьютера необходимо выбрать в папке «Настройка\Панель управления» ярлык «Установка и удаление программ», а затем, в появившемся окне выбрать программу ScanDoc. Удаление произойдет корректно, с очищением системного реестра. На диске остаются сообщения, выводимые программой, указывайте параметры установки и нажимайтея лишь рабочие каталоги «Client» и «Etalon», которые, при необходимости, можно удалить вручную.

После установки программы произойдет обновление диагностической базы сканера с диска или через интеренет. Подробнее о процессе обновления читайте в документации на программу "Обновление".

## <span id="page-10-0"></span>**4.4 Подключение**

 $\frac{LN}{Lan}$ 

WLAN<sup>1</sup>

Разьем антенны

После установки сетевой карты и программного обеспечения нужно соединить адаптер с сетевой картой с помощью UTP кабеля, который входит в комплект поставки. Далее, необходимо подключить к прибору шнуры и щупы, которые будут использоваться.

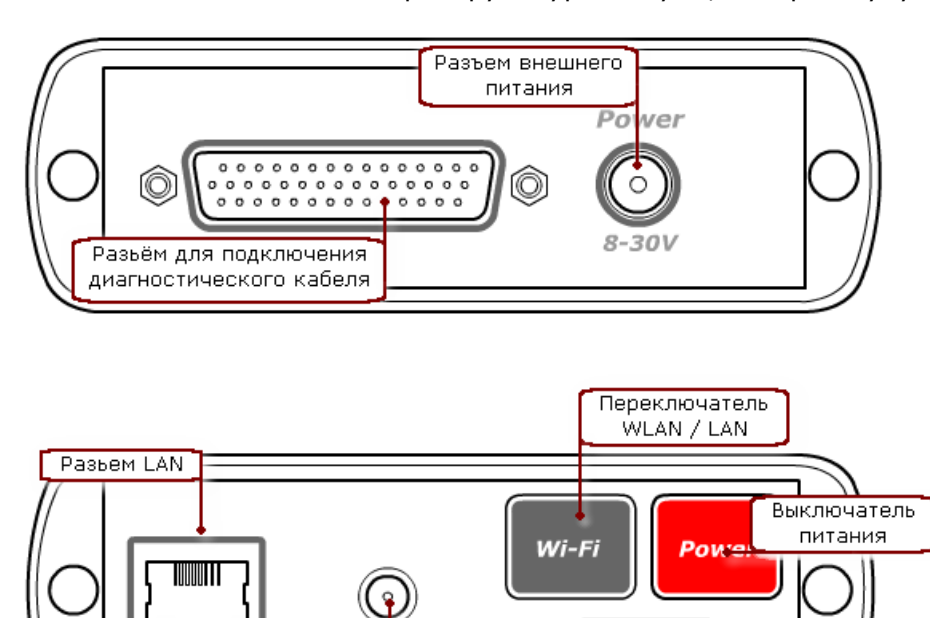

"Критическая операция"

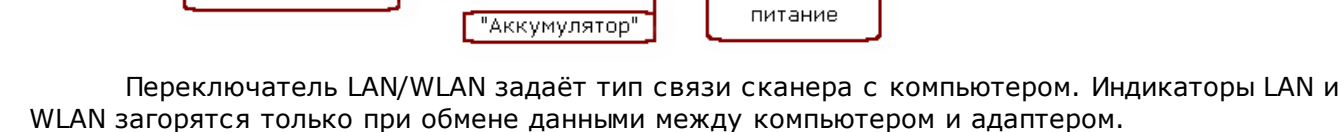

Состояние прибора отражают встроенные светодиодные индикаторы. Они включаются после подачи питания на прибор после прохождения внутреннего теста.

Внешнее

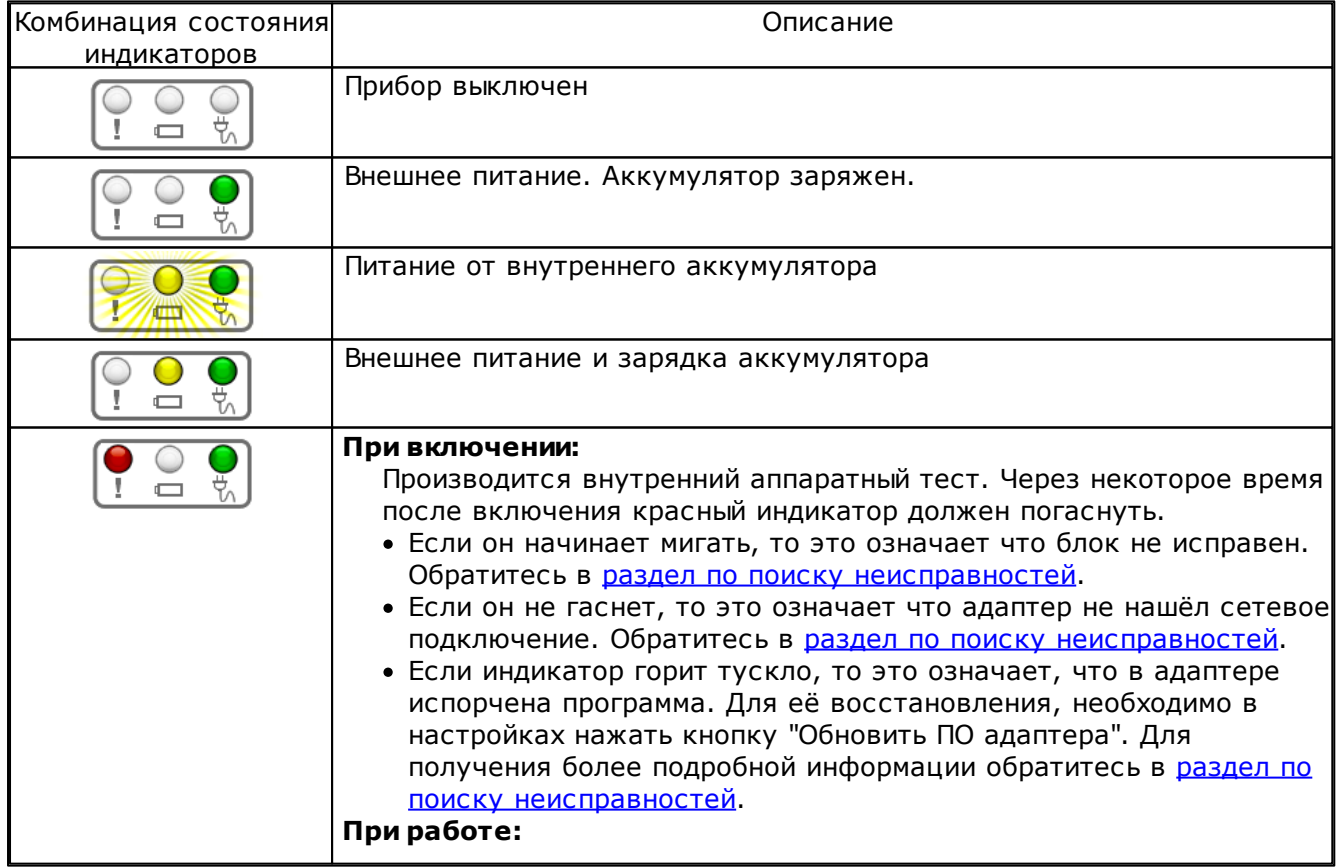

Критическая операция. Не отключайте питание прибора до окончания операции.

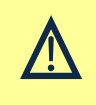

**Внимание:** При включении питания загорается красный индикатор  $\left[\begin{array}{cc} \bullet & \bullet & \bullet \\ \bullet & \bullet & \bullet \end{array}\right]$ , если через некоторое время он не погас и начинает мигать, то это означает, что прибор неисправен. Свяжитесь с продавцом прибора или производителем.

## <span id="page-12-0"></span>**4.5 Питание**

"ScanDoc" может получать питание от четырех источников:

- **Диагностический разъём автомобиля.** Основной режим работы прибора. Современные диагностические разъемы (например OBDII), предоставляют питание для диагностических приборов.
- **Разъём прикуривателя.** Используется в тех случаях, когда диагностический разъём не имеет питания.
- **Внешний блок питания.** Необходим в основном для быстрой зарядки аккумулятора. Но так же может использоваться для подстраховки при важных операциях программирования и кодирования. Блок питания должен выдавать от 9 до 30 вольт и выдерживать ток 1,5А.
- **Внутренний аккумулятор.** Для защиты от кратковременных пропаданий питания, в "ScanDoc" встроен Li-on аккумулятор. При полностью заряженном аккумуляторе, сканер может автономно работать от 30мин до 1 часа. Не рекомендуется длительная автономная работа от аккумулятора. При простое программы в течении 5 минут и питании от внутреннего аккумулятора произойдет автоматическое отключение питания "ScanDoc". Это необходимо для сохранения заряда батареи.

Зарядка аккумулятора происходит автоматически от любого внешнего источника питания. При этом не имеет значения включен прибор или нет. Состояние зарядки отображаются светодиодными индикаторами на корпусе прибора или в программе.

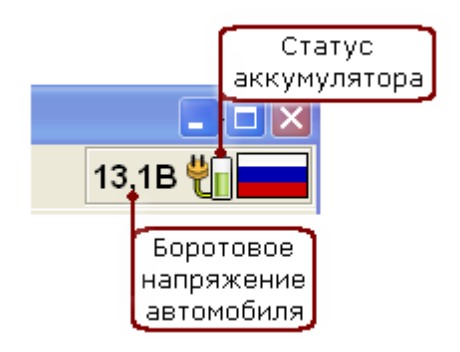

При наведении курсора на статус, появляется подсказка в которой показываются дополнительные параметры. Зарядка аккумулятора происходит в форсированном режиме, что обеспечивает быструю зарядку и долговечность аккумулятора. При понижении внешнего питания менее 12 вольт, заряд происходит слабым током. При полном разряде аккумулятора прибор подает прерывистый сигнал и выключается.

## **Расшифровка статуса аккумулятора**

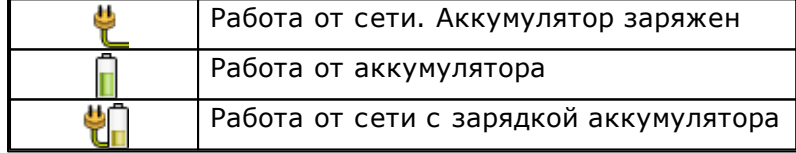

**Примечание:** Допускается использование нескольких источников питания одновременно. Например от диагностического разъёма и прикуривателя.

**Внимание:** Для Li-on аккумулятора не допустим режим полного разряда. При полном разряде аккумулятор выходит из строя.

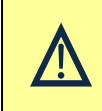

**Совет:** При длительной работе с автомобилем, лучше подключить зарядное устройство, для исключения разряда аккумулятора автомобиля. Это актуально для таких автомобилей как "Mercedes" и "BMW", Так как он содержит большое количество электронных блоков.

## <span id="page-13-0"></span>**4.6 Обновление программы и открытие марок**

## **Обновление программного обеспечения**

Для эффективной работы необходимо всегда иметь последнюю версию программного обеспечения. Адаптер так же содержит микропрограмму. Последнюю версию программы всегда можно скачать с сайта производителя [www.quantexlab.ru](http://www.quantexlab.ru) .Так же можно воспользоваться программой обновления которая входит в состав дистрибутива программы "ScanDoc". Обратитесь к соответствующему документу для получения информации по работе с программой обновления.

#### **Обновление микропрограммы в адаптере**

Микропрограмма и программа в компьютере а так же база должны иметь одинаковую версию. Проверка версий производится автоматически при начале работы со сканером. Если версия микропрограммы отличается от версии программы в компьютере, то выводится сообщение о необходимости перепрограммировать адаптер.

После установки новой версии программы в компьютере, при первом подключении к ЭБУ автомобиля будет автоматически предложено произвести перепрограммирование адаптера. Так же адаптер можно перепрограммировать в ручную, если предыдущее программирование было прервано или была испорчена программа внутри адаптера. Чтобы перепрограммировать адаптер вручную, необходимо:

Нажать кнопку обновления прибора в настройках.

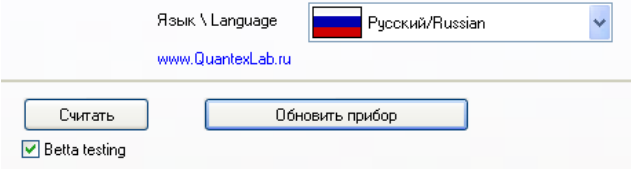

Выполнять все инструкции которые будет предлагать программа.

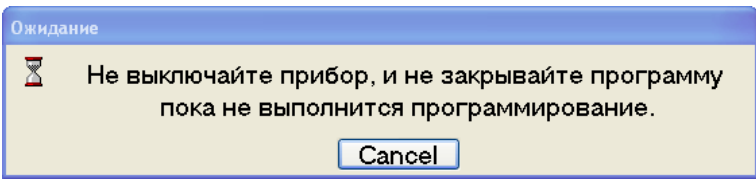

После завершения программирования необходимо выключить и включить питание адаптера.

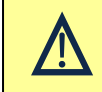

**Внимание:** Если при включении адаптера тускло горит красный индикатор, то это означает что микропрограмма в адаптере испорчена или отсутствует, и необходимо произвести перепрограммирование адаптера.

## **Открытие марок и активация.**

При первом включении прибора, а так же при покупке новых марок или времени работы, необходимо произвести активацию прибора.

#### **Активация через интернет.**

Для выполнения активации выполните следующие действия:

- 1. Включите питание адаптера ScanDoc, и подключите его к компьютеру.
- 2. Компьютер должен иметь подключение к сети Интернет.
- 3. Нажмите кнопку "Активация" в закладке настроек.

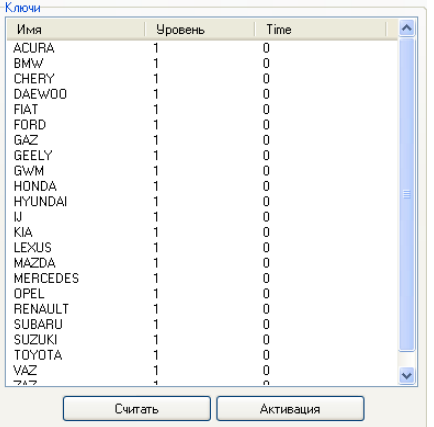

4. Если подключение осуществляется через прокси-сервер, то необходимо ввести параметры подключения. Если эти параметры неизвестны, то обратитесь к вашему системному администратору.

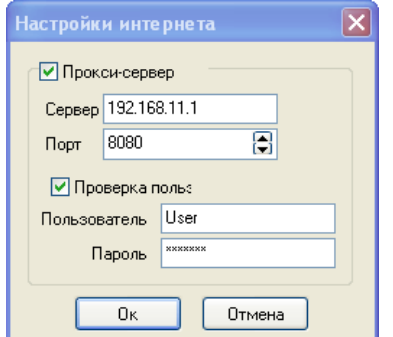

5. После завершения активации, данные будут записаны в память адаптера.

#### Активация через e-mail.

- Для выполнения активации выполните следующие действия:
- 1. Подключите внешнее питание к адаптеру ScanDoc, и подключите его к компьютеру.
- 2. Нажмите кнопку "Активация по е-mail" в закладке настроек.
- 3. Нажмите кнопку "Отправить запрос" и сохраните код запроса.
- 4. Не выключайте прибор
- 5. Отправьте файл запроса по email на адрес support@quantexlab.ru
- 6. Дождитесь ответного письма. Во вложении письма будет "файл ответа", сохраните его.
- 7. Нажмите кнопку "Получить ответ" и укажите путь к файлу с ответом.

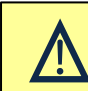

Внимание: Не выключайте прибор пока не получите ответ активации. Обязательно подключайте внешнее питание, иначе при питании от внутреннего аккумулятора через 5 минут прибор самостоятельно выключится.

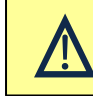

Внимание: Перед началом работы необходимо убедиться, что используется последняя версия программного обеспечения, а также произвести активацию прибора через интеренет.

## <span id="page-15-0"></span>**5 Описание программы**

## <span id="page-15-1"></span>**5.1 Работа с блоками управления (ЭБУ)**

## <span id="page-15-2"></span>**5.1.1 Главное меню**

Для начала работы с автомобилем необходимо выбрать автомобиль и систему, с которой необходимо работать. Двойной клик левой кнопкой мыши на иконке выбирает необходимый параметр. Например, марку или модель автомобиля.

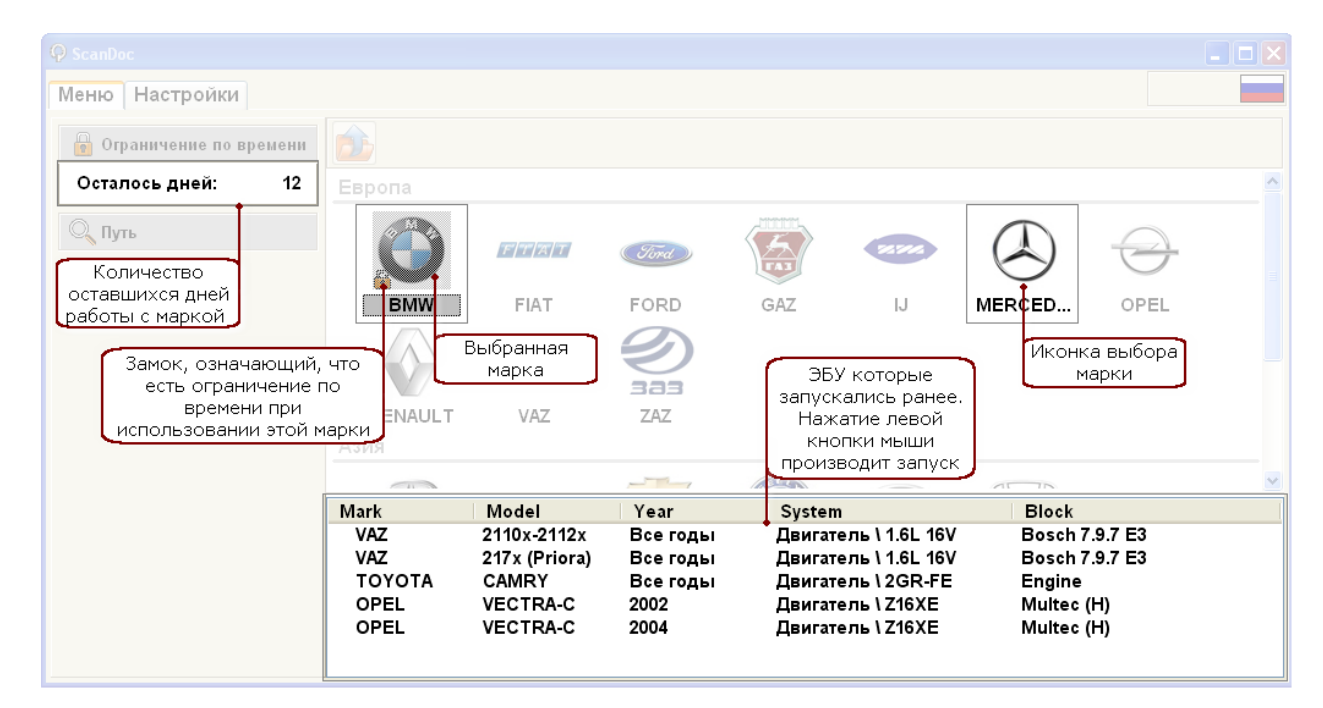

В левом поле показывается выбранный автомобиль, а так же дополнительная информация по автомобилю. Ограничение по времени

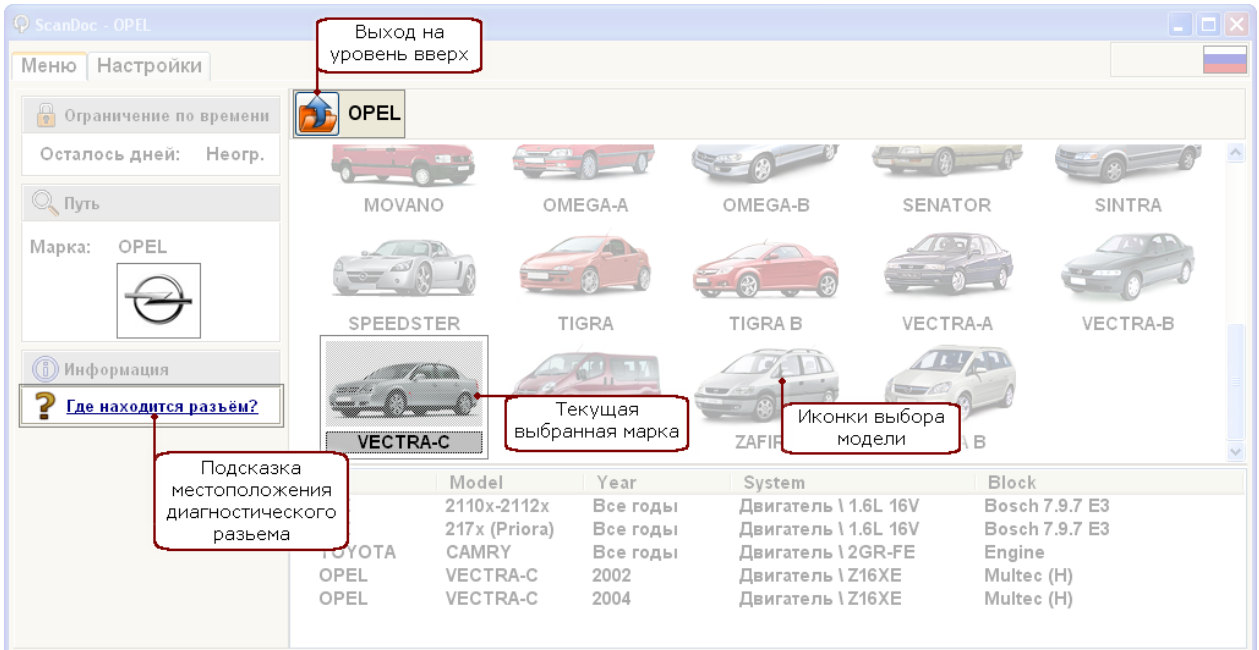

После выбора модели автомобиля, можно произвести автоматический поиск блоков или выбрать необходимый ЭБУ вручную.

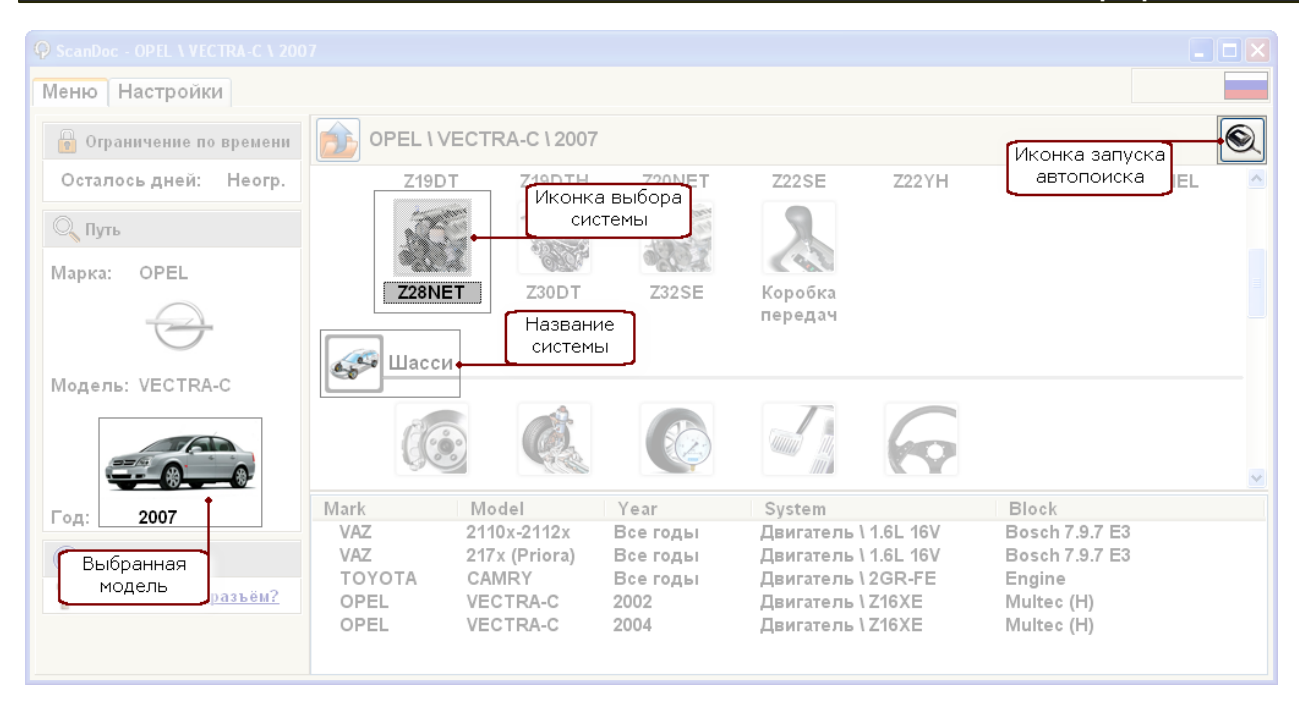

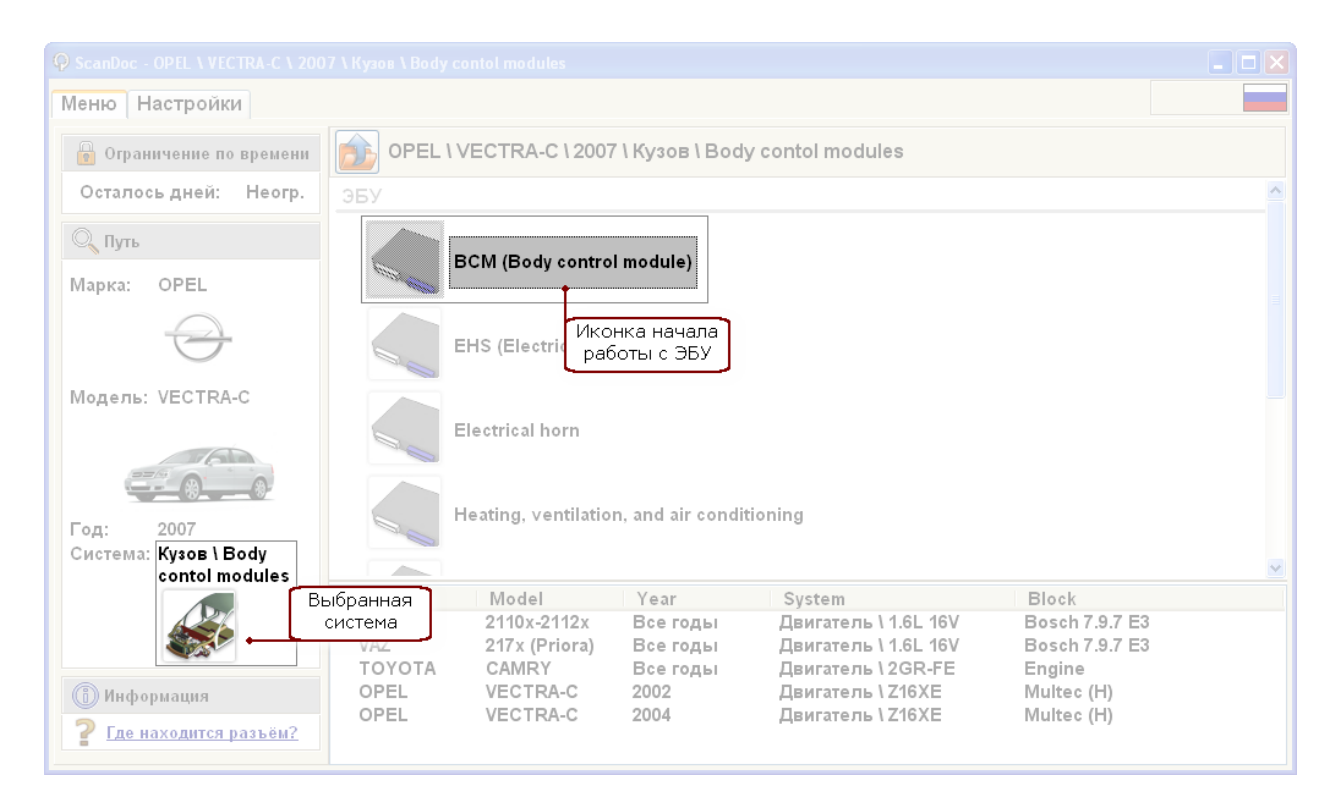

## **15 ScanDoc**

## <span id="page-17-0"></span>**5.1.2 Идентификация**

После установления связи с блоком управления (ЭБУ), программа выводит идентификационные данные блока. Эти данные необходимы для определения версии программного и аппаратного обеспечения, версии калибровок блоков управления, а так же дополнительную информацию необходимую для правильной диагностики этого блока управления.

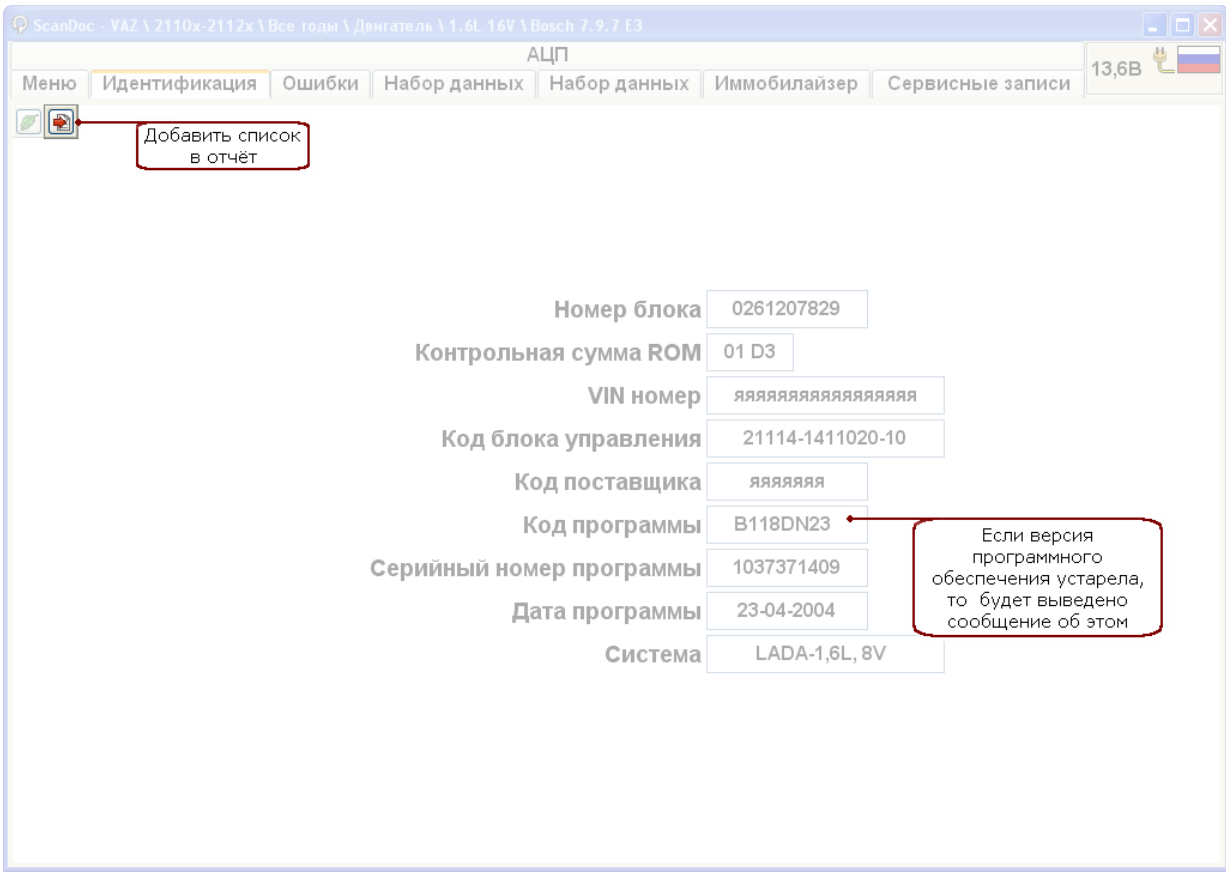

Программа контролирует версии программного обеспечения в ЭБУ. И если необходима замена, то выдаётся соответствующее сообщение.

## <span id="page-18-0"></span>**5.1.3 Коды ошибок**

Закладка **"Коды"** Выводит на экран коды ошибок, которые сохранил электронный блок управления.

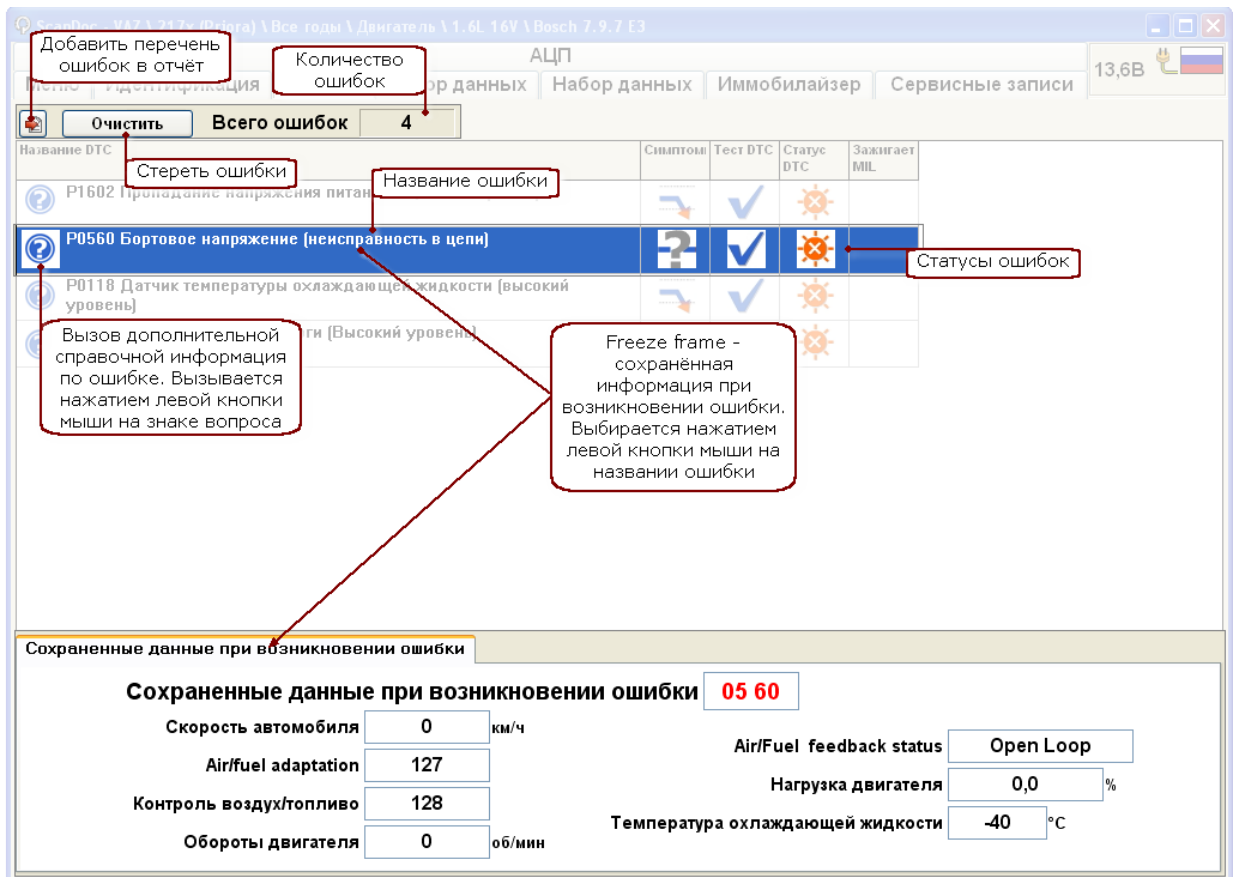

## **Код и название ошибки**

Сканер считывает код ошибки и расшифровывает её. Ошибка может иметь нумерацию определенную производителем, либо стандартом OBDII. Стандарт OBDII так же предусматривает коды определённые производителем. Эти коды начинаются с номера P1000.

Ошибки, определённые стандартом OBDII

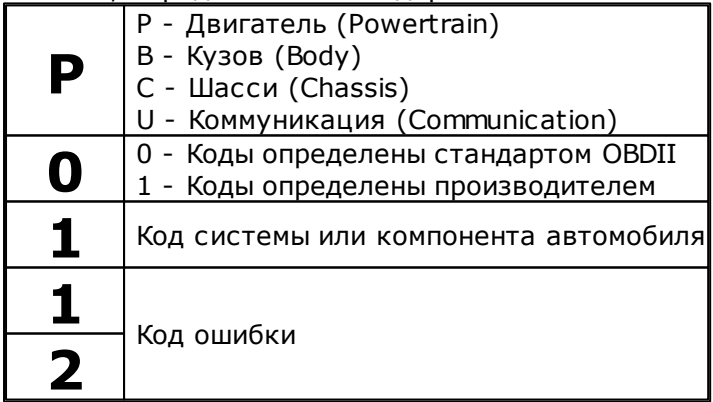

Некоторые стандарты производителей предполагают только цифровое значение ошибки.

## Статусы ошибок

Большинство ЭБУ кроме сохранения номера ошибки, могут показывать текущий статус ошибки

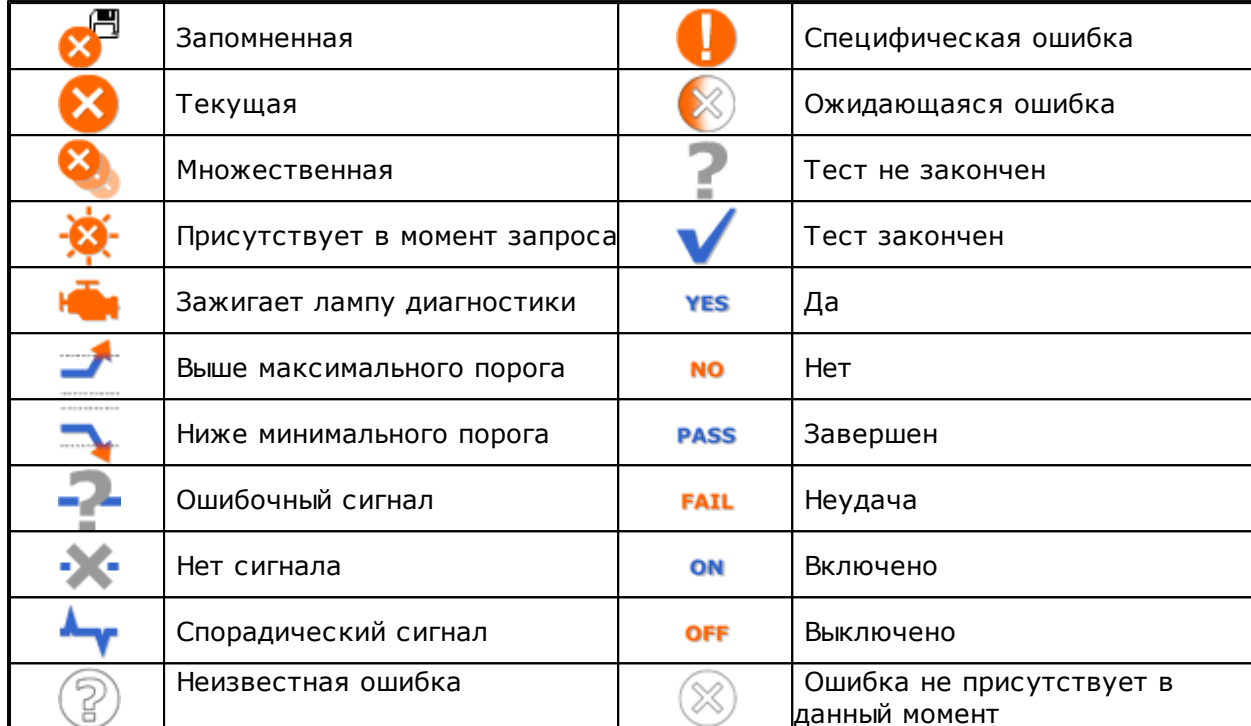

#### Сохраненные данные при возникновении ошибки

Некоторые блоки поддерживают режим Freeze frame. При возникновении ошибки в память блока управления записывается информация определённых параметров. Это позволяет определить условия, при которых возникла ошибка. Freeze frame записывается отдельно для каждой ошибки.

Для получения информации необходимо нажать левой кнопкой мыши на названии ошибки. Freeze frame будет показан для выбранной ошибки.

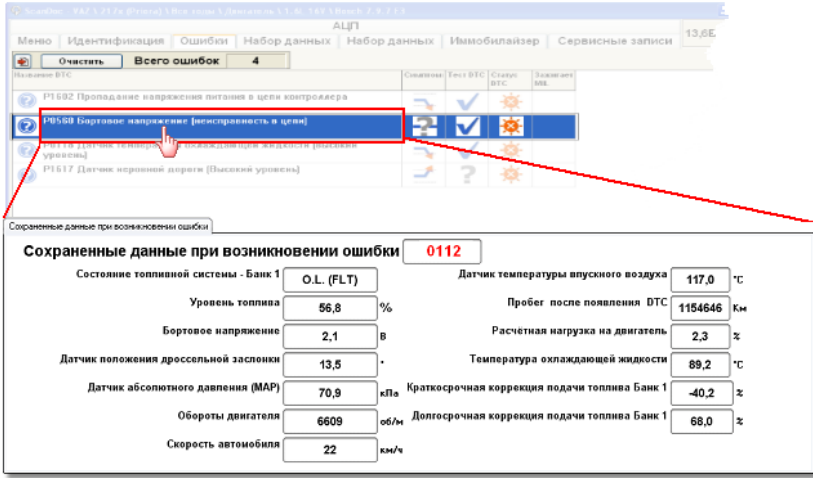

## Добавление списка ошибок в отчёт

При нажатии на эту кнопку список ошибок будет добавлен в отчёт. Отчет может быть сохранен на диске или распечатан в программе "Клиент". Более подробную информацию вы можете получить в соответствующих разделах документации на программу "Клиенты"

## Дополнительная информация

Если для кода ошибки не определена расшифровка, то следует обратиться к дилерскому описанию по ремонту на автомобиль.

Если в базе данных существует дополнительное описание на ошибку, то перед номером

ошибки будет стоять иконка со знаком вопроса. При нажатии левой кнопкой мыши на эту иконку появится окно с дополнительной информацией.

#### **19 ScanDoc**

## <span id="page-21-0"></span>**5.1.4 Текущие данные**

В режиме просмотра набора данных можно получить текущую информацию с датчиков, которую подготавливает блок управления.

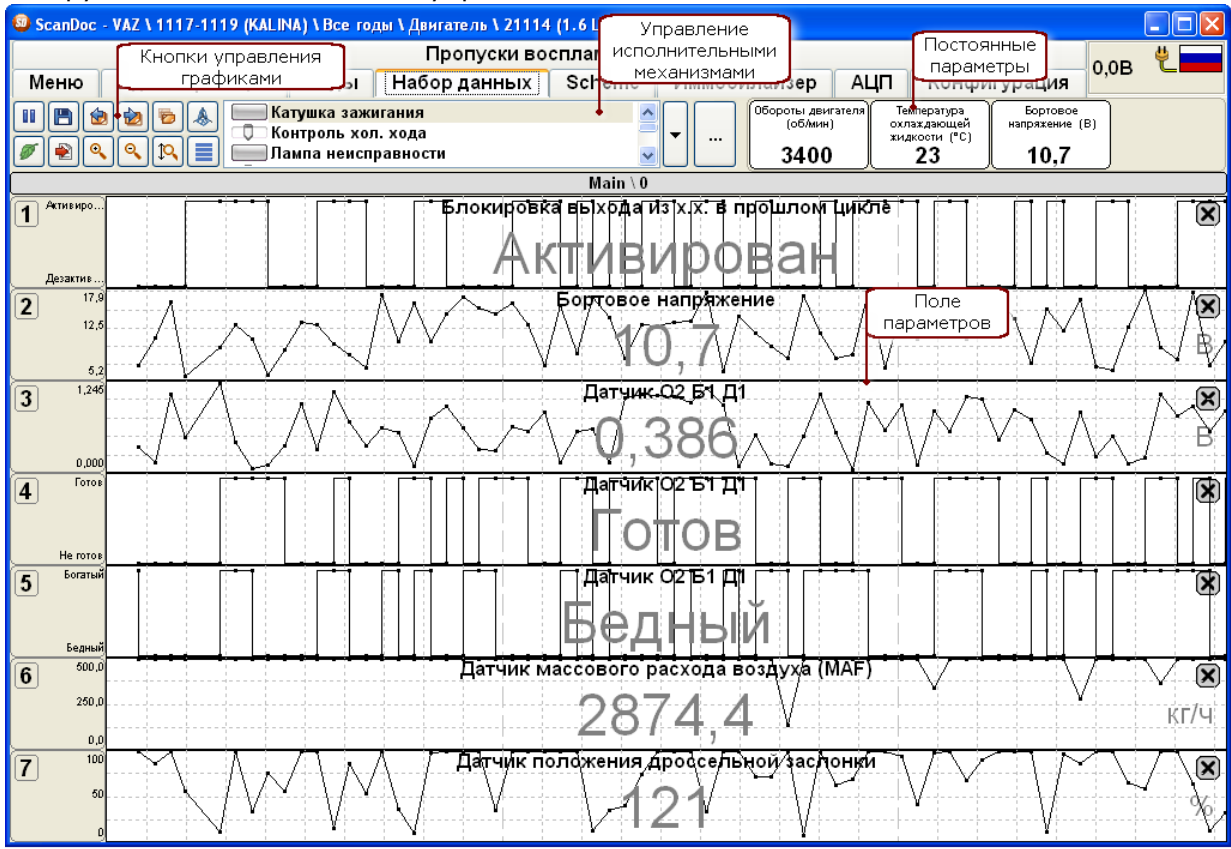

#### Панель управления, позволяет управлять графиками и тестами.

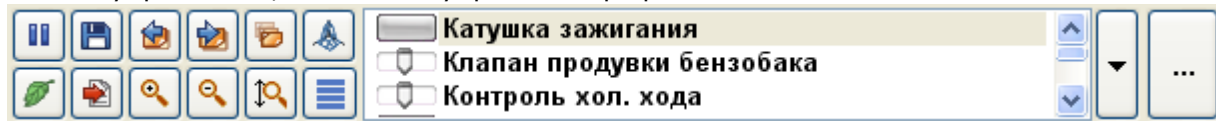

#### **Описание кнопок панели управления**

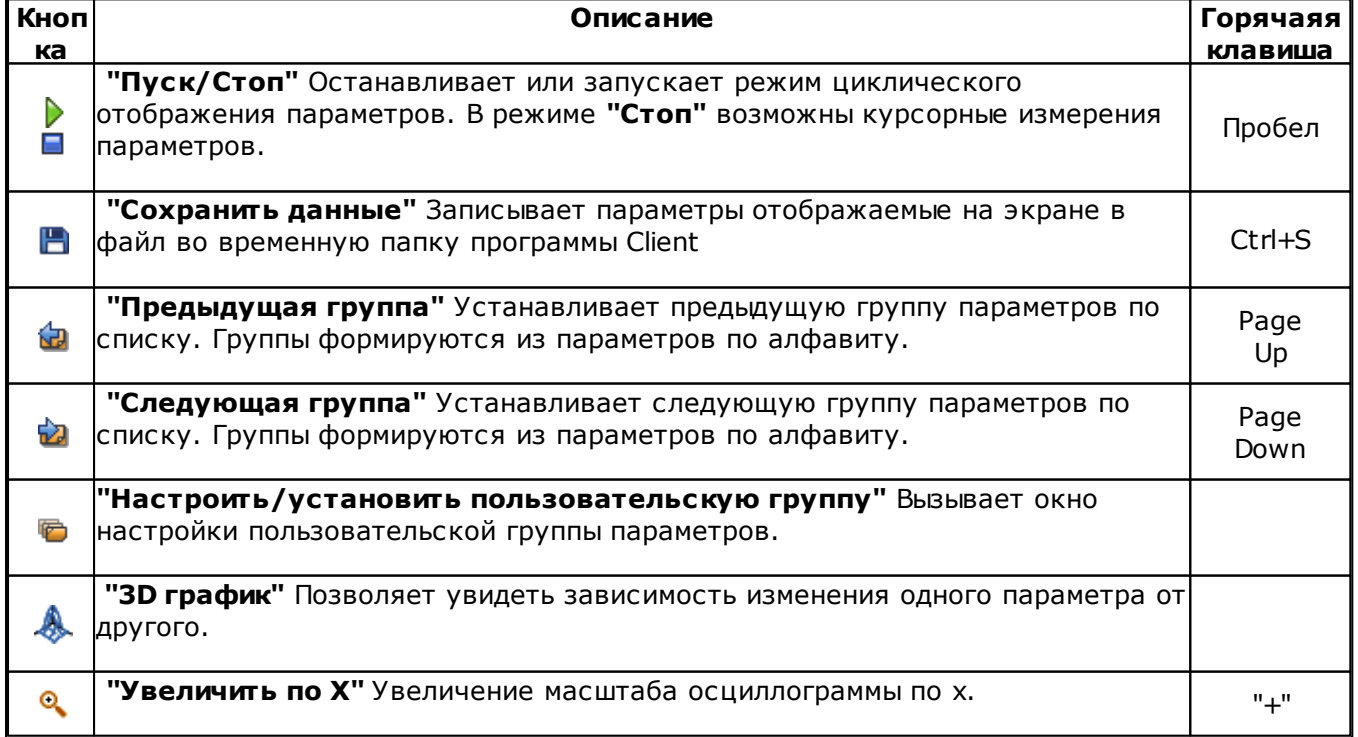

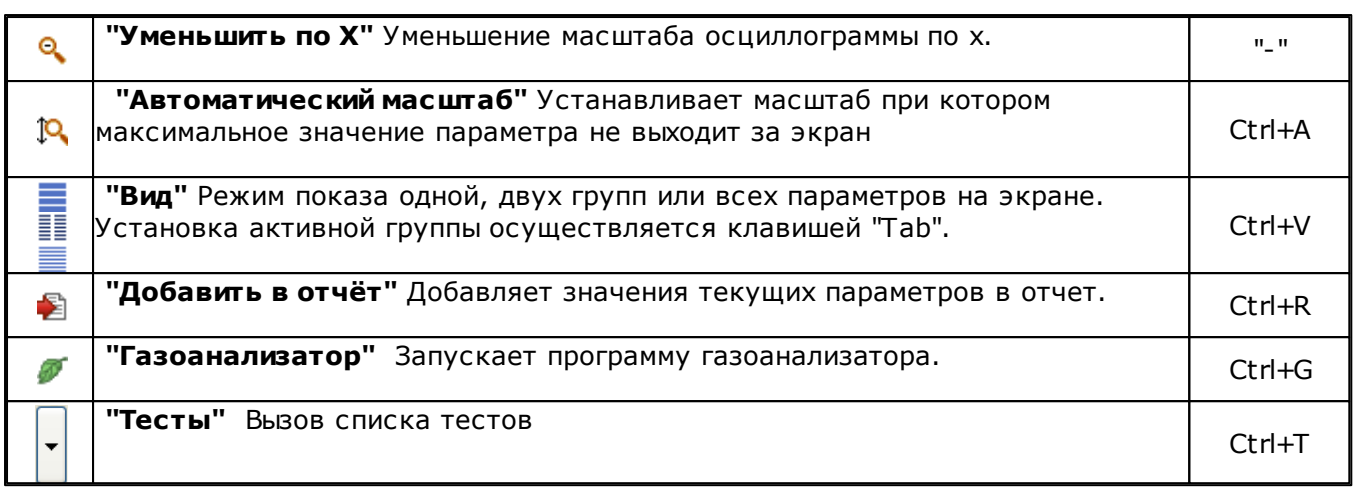

#### **Вид отображения**

- Текущие данные параметров могут быть представлены различным образом.
- Одна группа параметров
- Две группы параметров
- Все параметры одновременно
- 3D график

Просмотр одной или двух групп параметров. Параметры располагаются на экране по алфавиту. Нажатием правой клавишей мыши на графиках, можно вызвать любой из параметров.

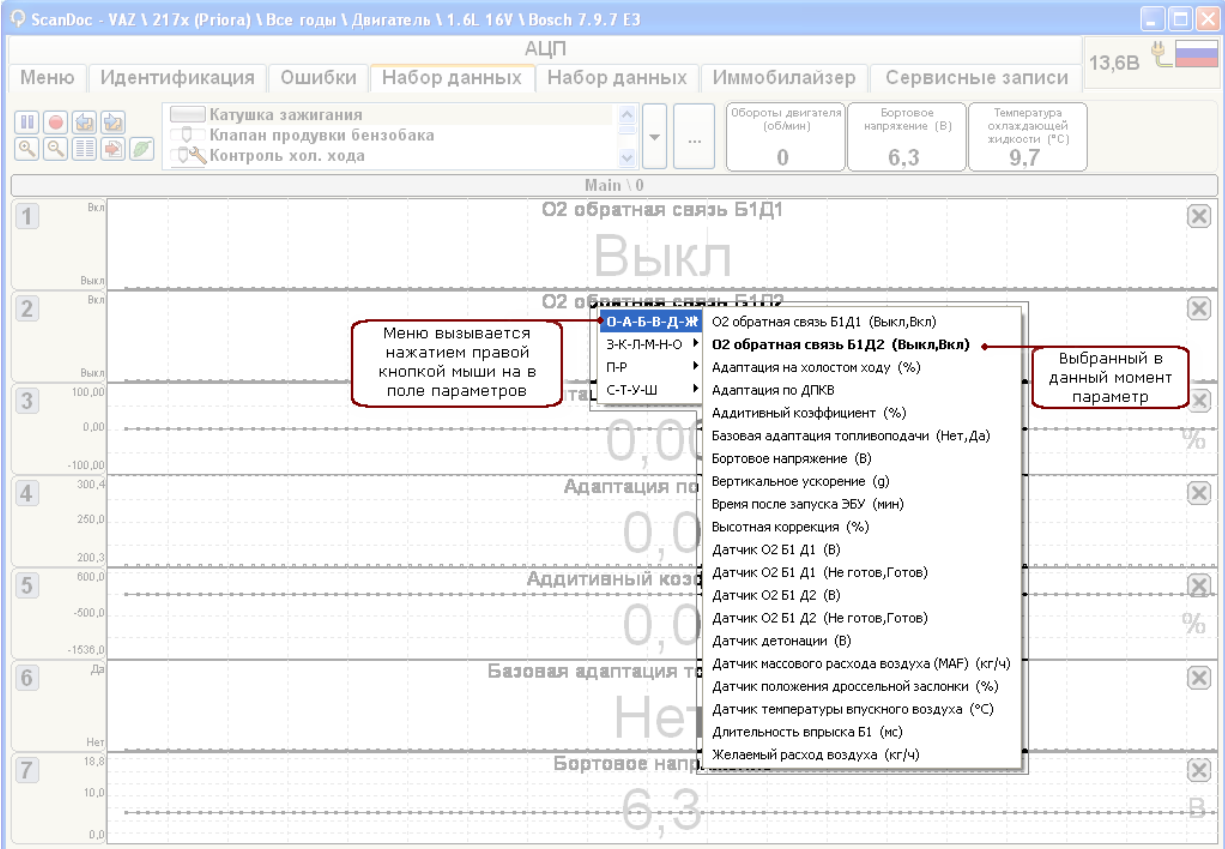

Каждый параметр отображается в цифровом и графическом виде. Нажатие левой кнопки в заголовке параметра меняет способ отображения параметра.

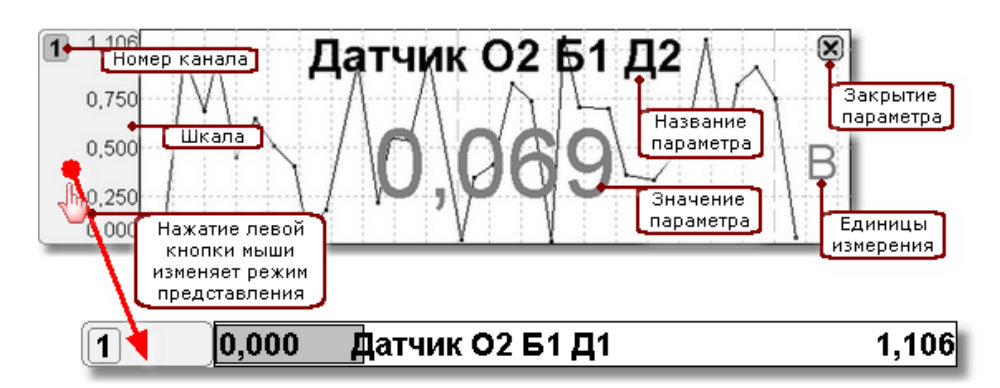

Отображение всех параметров одновременно, позволяет сделать первоначальный "беглый" обзор.

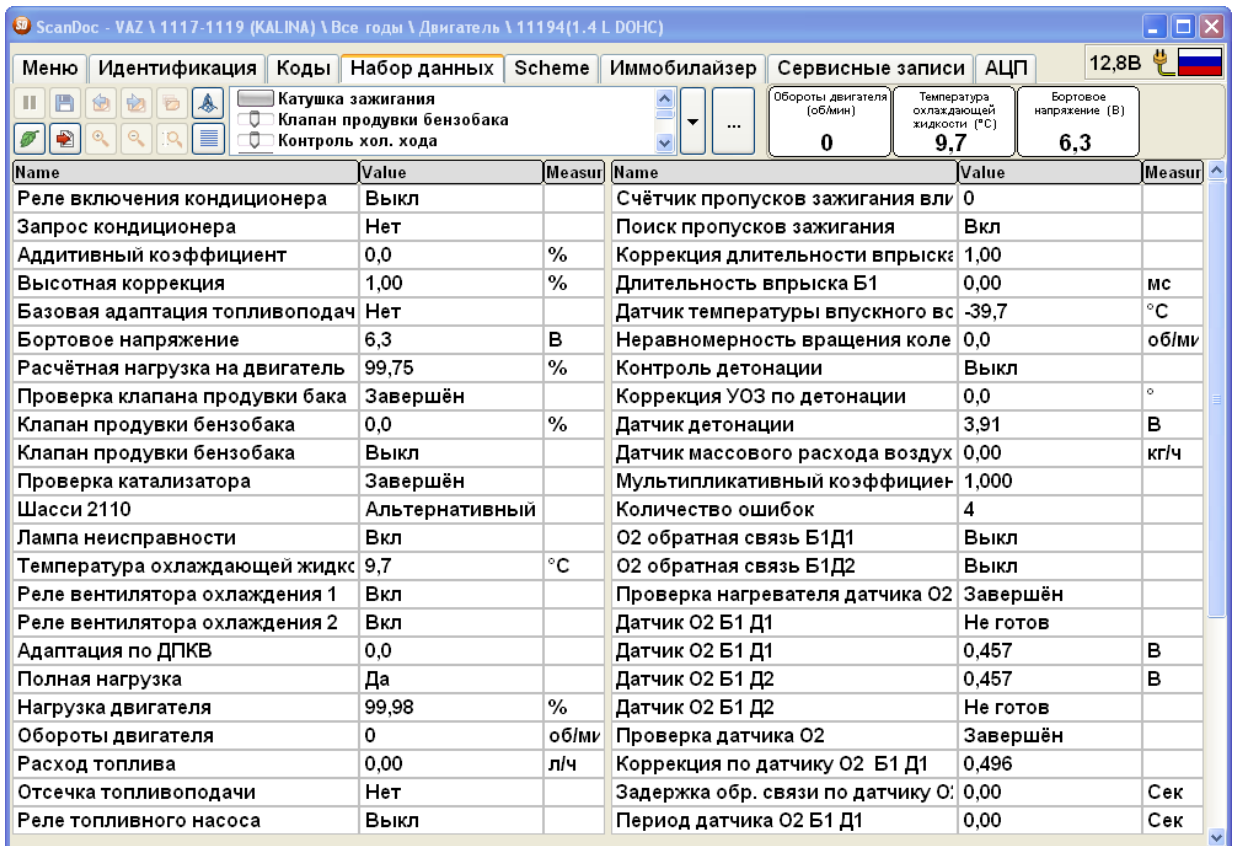

При просмотре 3D изображения необходимо указать программе на каких осях графика будет присутствовать параметр. При указании двух параметров будет установлен режим 2D графика при указании трёх параметров режим 3D. Для более детального и удобного просмотра можно задавать минимальные и максимальные значения по осям для каждого параметра.

Данные графика будут отображаться в виде точек связанных между собой линиями.

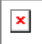

## **Описание кнопок окна 3D графика**

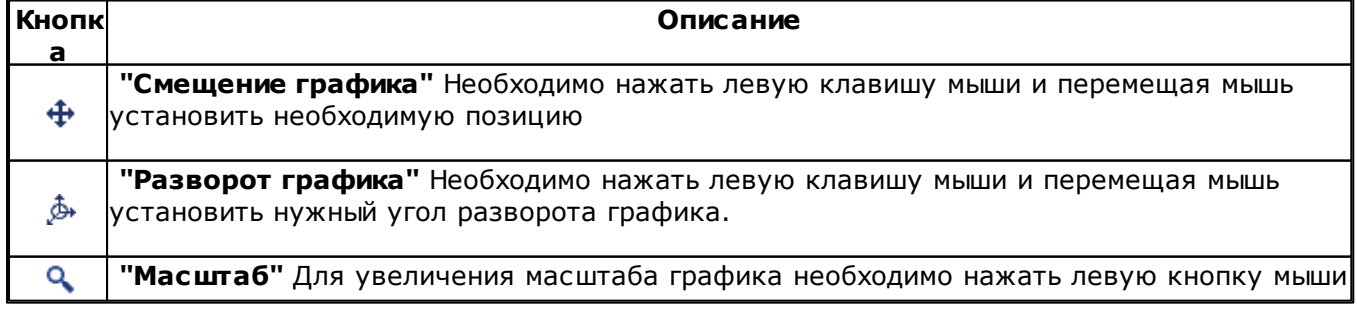

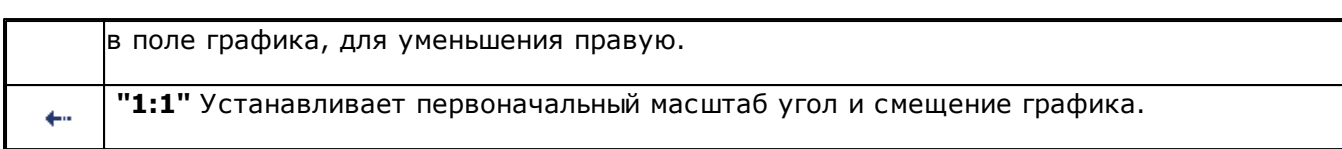

#### **Пользовательские наборы данных**

Программа позволяет пользователю создавать свой список параметров. Настройки вызываются с помощью кнопки **.** 

Окно разделено на две части. В левой отображаются сформированные группы параметров, в правой список всех параметров которые есть в текущем блоке. Если параметр который входит в группу отсутствует в текущем ЭБУ то он выделяется серым цветом.

 $\pmb{\times}$ 

При просмотре набора данных, будут показываться только те параметры которые входят в группу и присутствуют в данный момент в ЭБУ. Если количество параметров присутствующих в группе превышает 7, то при просмотре этой группы автоматически будут созданы подгруппы.

Выбор групп определённых по умолчанию и групп пользователей осуществляется кнопками **и** и и или с помощью меню. Меню вызывается нажатием правой кнопки мыши на заголовке графиков.

 $\color{red} \times$ 

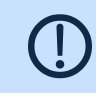

**Примечание:** Cписок сохраняется в настройках программы в файле "groups.xml". При удалении программы для сохранения настроек групп пользователя необходимо сохранить этот файл.

## <span id="page-25-0"></span>**5.1.5 Альтернативный набор данных**

В программе существует альтернативное представление набора данных в виде графической схемы управления двигателем. Информация представлена в графическом виде, что является более удобным для работы.

Все диагностические параметры разбиты на группы (например **"Впрыск"**, **"Зажигание"** и.т.д.). Каждая группа в зависимости от типа двигателя, располагается в определённом месте. Так же на схеме присутствуют объекты (например MAF, датчик температуры. т.д.) Каждый объект может иметь свои параметры и может быть связан с определённой группой.

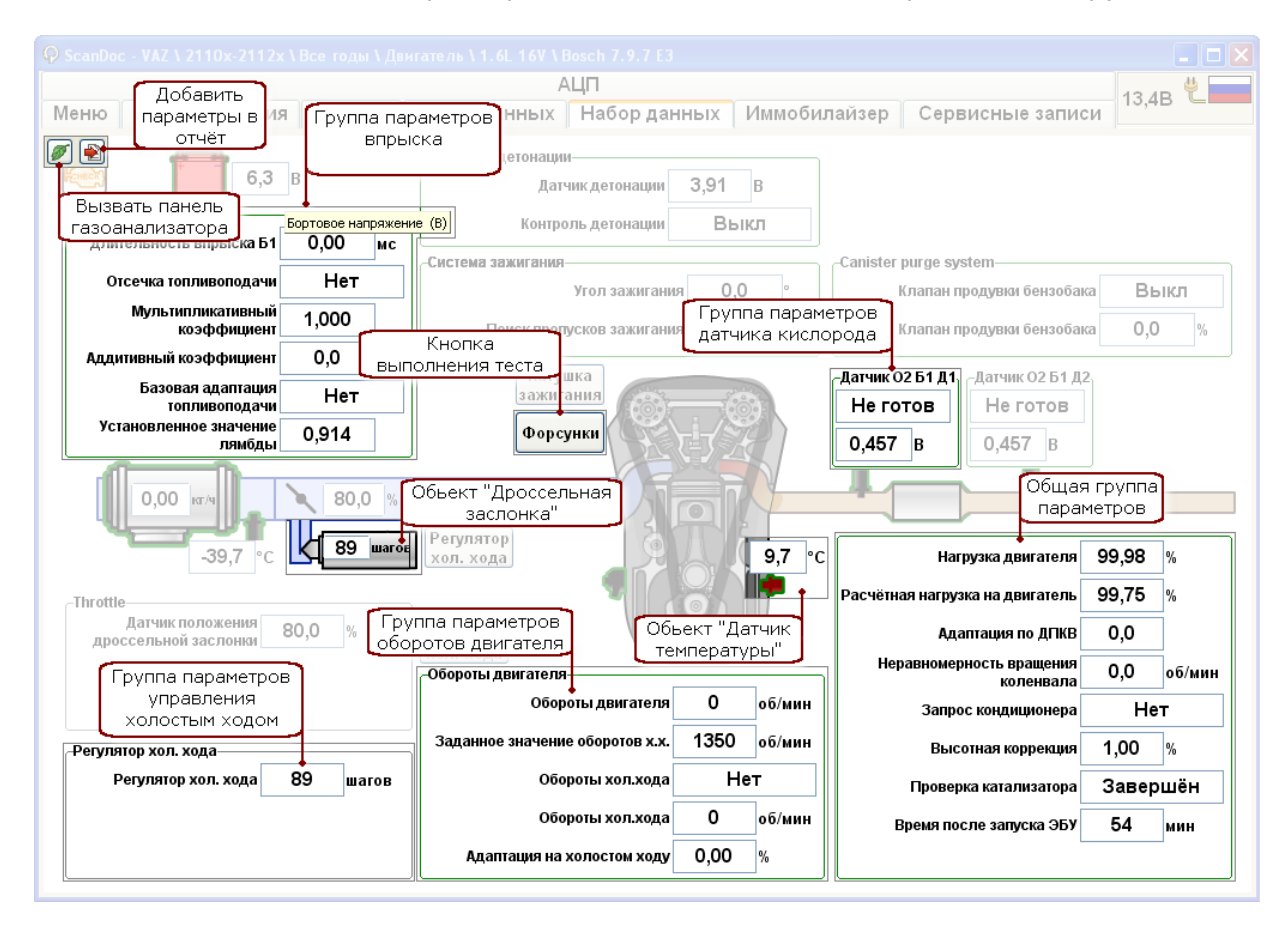

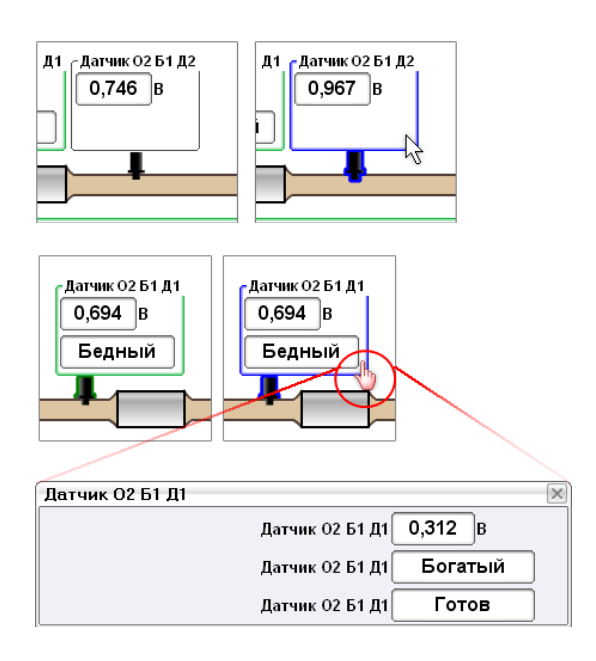

При наведении курсора мыши на объект или группу, происходит подсветка их контуров синим цветом. Это помогает, если группа параметров находится не рядом с объектом.

Не все параметры группы могут помещаться на экране. По этому если группа или объект имеет зеленый контур, то это означает, что имеются параметры которые не были отображены на экране. Чтобы их увидеть, необходимо нажать левой кнопкой мыши на объекте или группе.

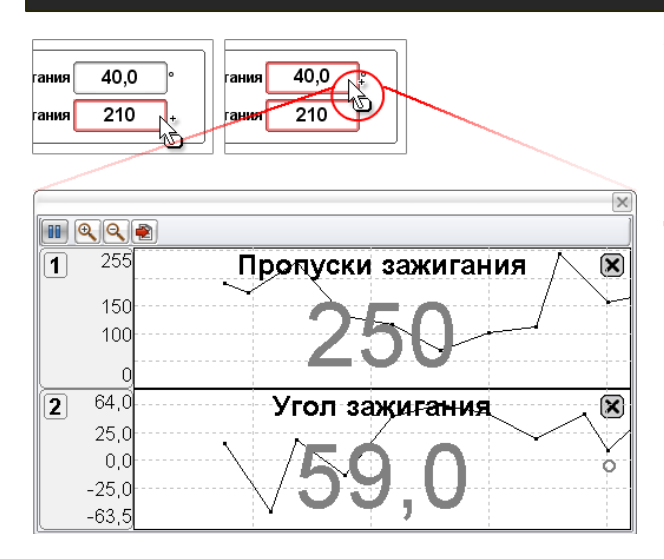

Увидеть изменение значения параметра во времени, можно нажатием левой кнопки мыши на цифровом значении параметра. При этом откроется новое окно с графиком. Каждое нажатие на цифровое значение параметра добавляет новый график. Если нажать левой кнопкой мыши на цифровом значении с зажатой клавишей **"Ctrl"** на клавиатуре, то можно выделить одновременно несколько параметров. После опускания клавиши **"Ctrl"** появится окно с несколькими графиками значений параметров.

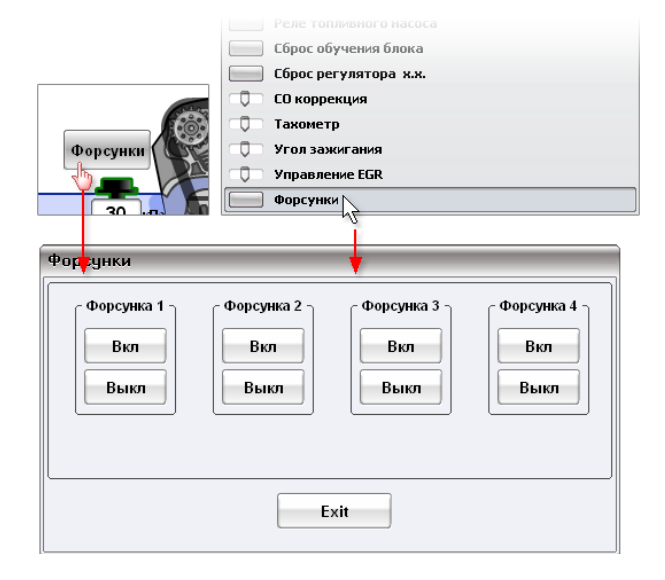

Тесты исполнительных устройств можно запускать либо с помощью кнопок, либо через меню. Для вызова меню тестов необходимо нажать правой клавишей мыши на экране. Если нажатие произошло на свободном поле экрана то в меню будет выбор всех возможных тестов. Если правая клавиша мыши была нажата на группе параметров, то

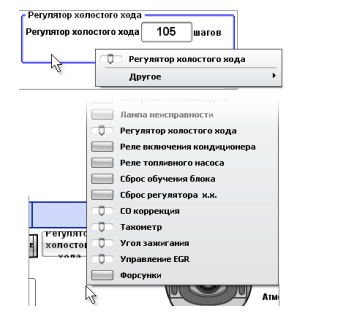

Если вызов меню (нажатием правой кнопки мыши) произошел на группе или объекте (курсор мыши перед нажатием находился над объектом), то будет вызваны только тесты, относящиеся к этой группе. Если вызов меню произошел на свободном поле, то будет показан весь список тестов.

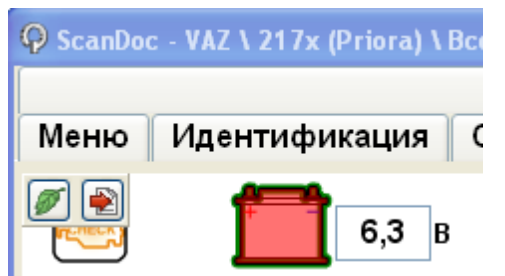

Если обьект начинает мигать красным цветом, то это означает что по данной системе обнаружены DTC

#### **25 ScanDoc**

#### <span id="page-27-0"></span>**5.1.6 Управление исполнительными механизмами**

Многие блоки управления позволяют временно управлять исполнительными механизмами (форсунки, моторы, электромагнитные клапаны), для проверки их работы. Эти тесты делаются на фоне текущих данных, чтобы можно было видеть реакцию системы или исполнительного устройства на создаваемое воздействие. Перечень тестов исполнительных механизмов зависит от конкретной модели ЭБУ.

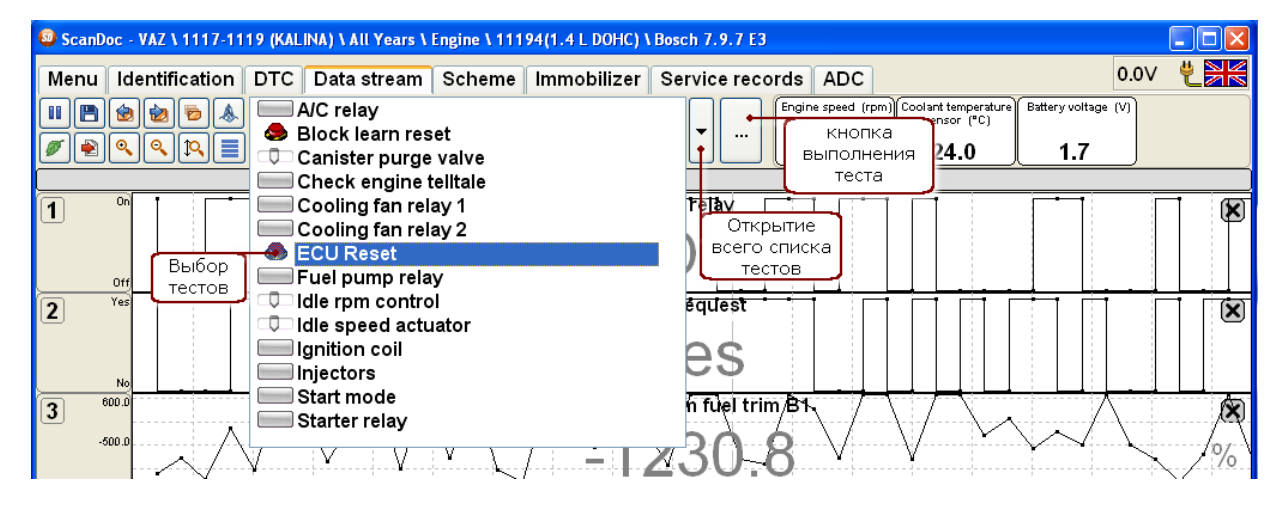

Для управления исполнительными механизмами необходимо перейти в режим просмотра текущих данных. Выбрать название исполнительного механизма. Если в окне есть полоса прокрутки, значит не все тесты выведены на экран. Их можно увидеть, сделав прокрутку экрана. Для выполнения теста необходимо нажать кнопку справа.

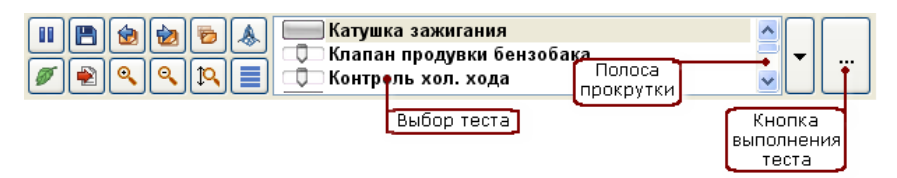

При нажатии на кнопку "Открытие всего списка тестов", появляется выпадающее меню со списком всех доступных тестов.

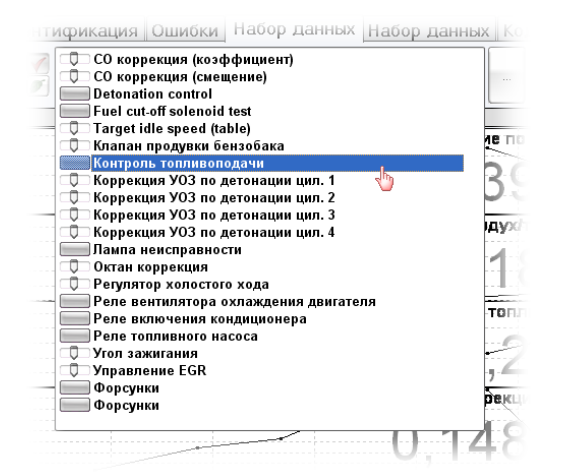

После выбора исполнительного механизма, можно им управлять, используя кнопки или регуляторы. Для удобства иногда выводятся текущие показания некоторых параметров.

#### **Кнопки**

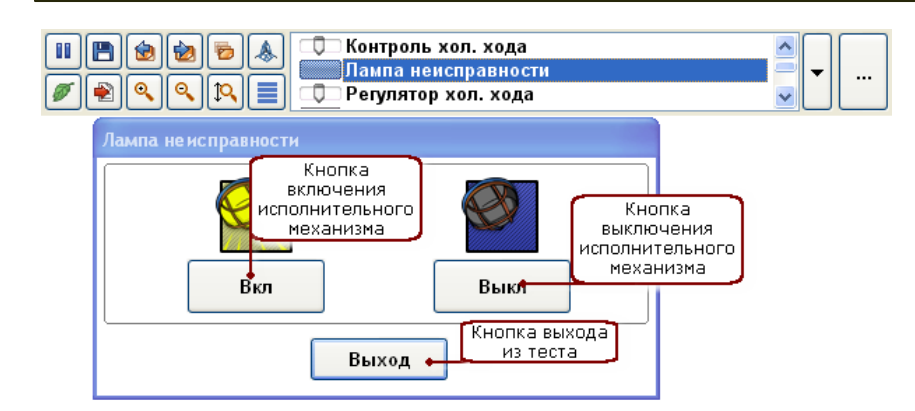

### **Регулятор**

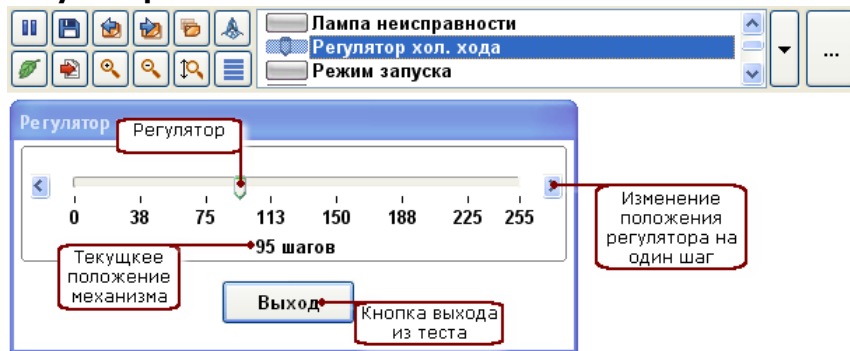

Если переместить фокус на регулятор и нажать клавишу пробел, то появится окно с цифровым вводом значения. Это сделано для удобства работы с ноутбуком, когда управление с помощью мыши затруднено.

#### **Сброс**

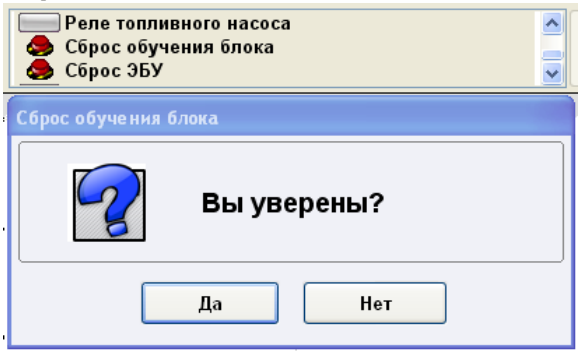

**Внимание:** Если Вы не знаете или не уверены в выполняемой функции, перед ее активацией обратитесь к соответствующему руководству. Необходимо четко понимать, что сбросив адаптации при частично неисправном MAF, двигатель может не завестись.

## <span id="page-29-0"></span>**5.1.7 Прочее**

Помимо основных закладок существуют дополнительные закладки. Например закладки кодирования или информации сервисных интервалов. Каждая из таких закладок может иметь свои специфические кнопки управления.

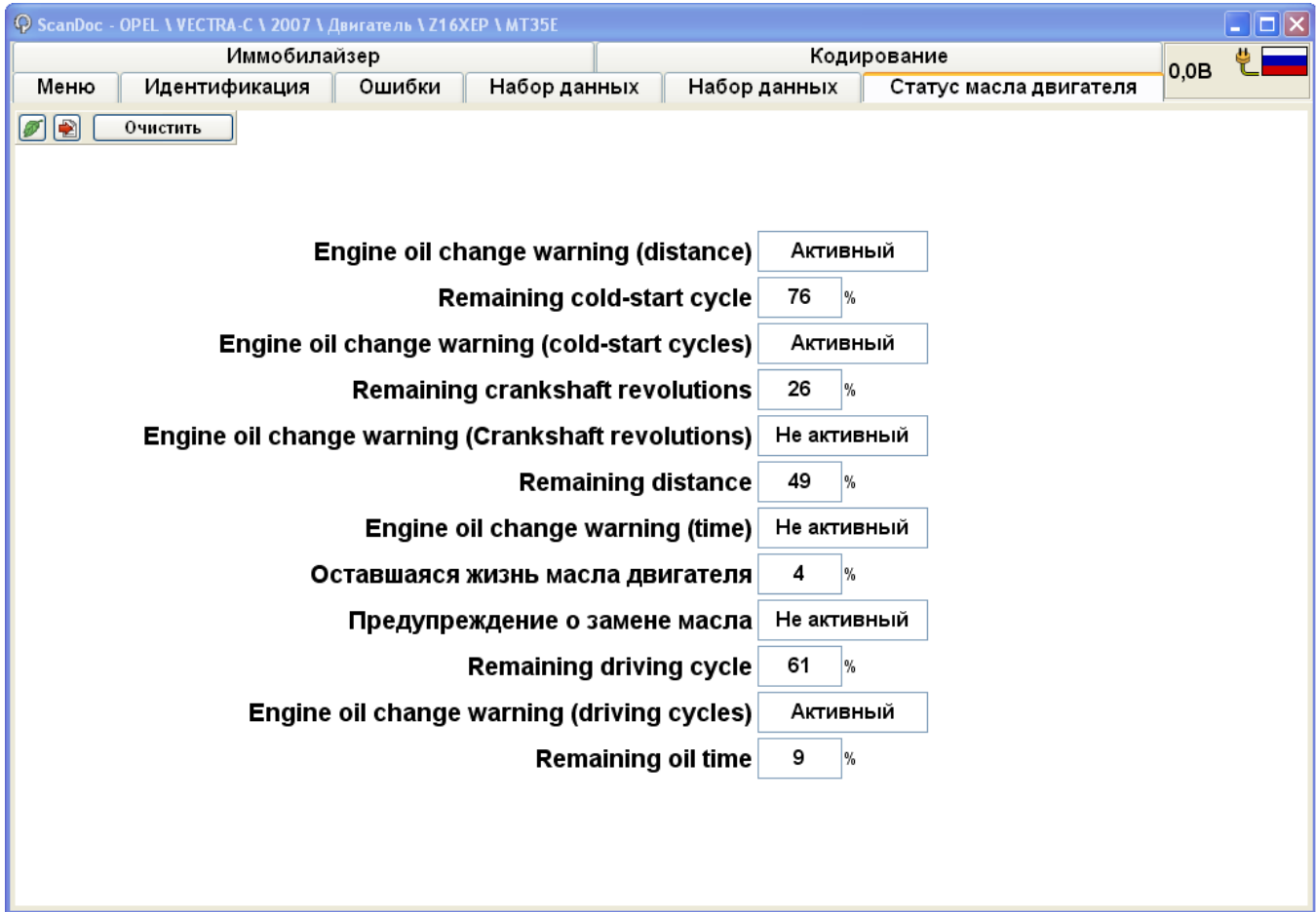

## <span id="page-30-0"></span>**5.1.8 Горячие клавиши**

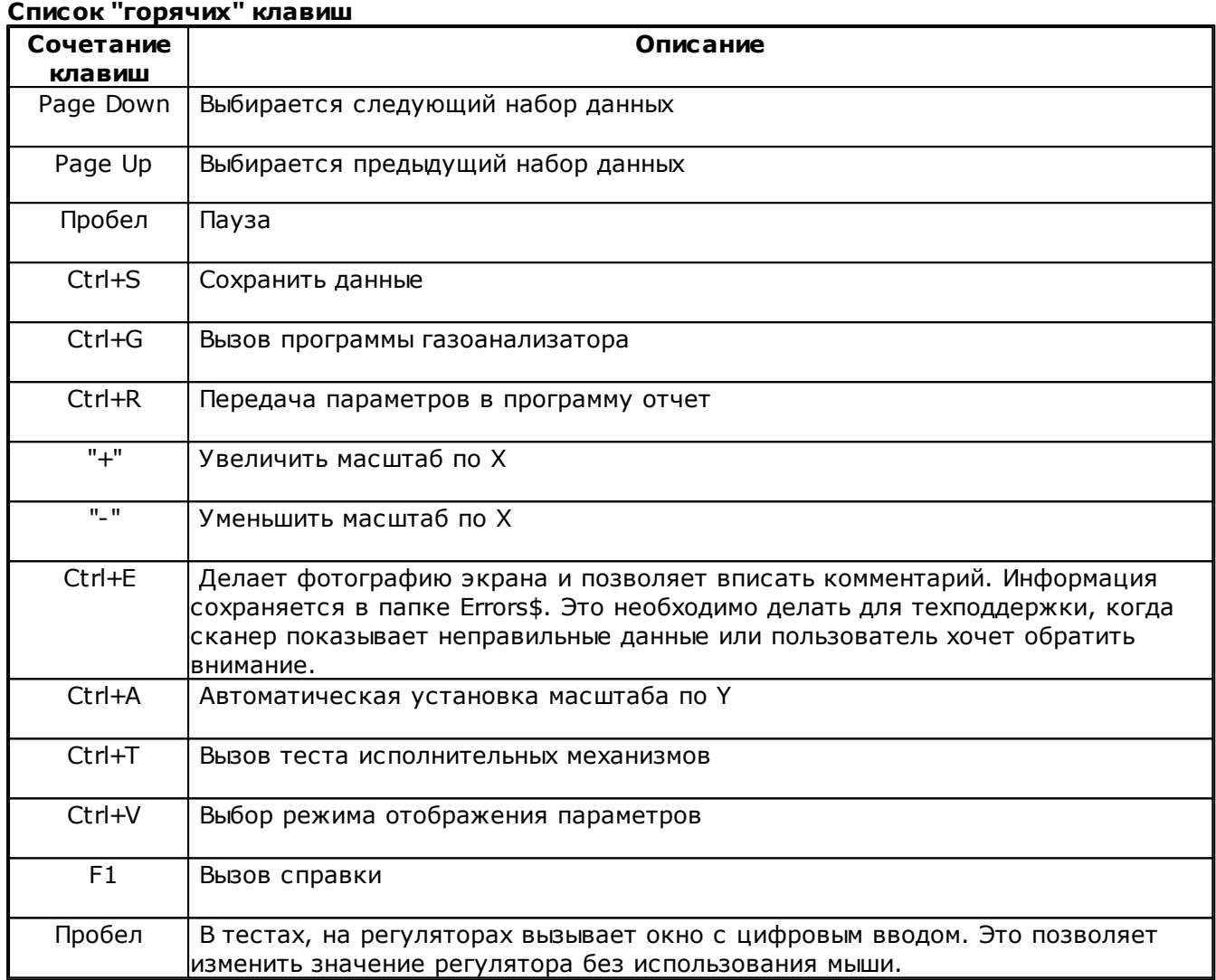

## <span id="page-31-0"></span>**5.2 Настройки сканера**

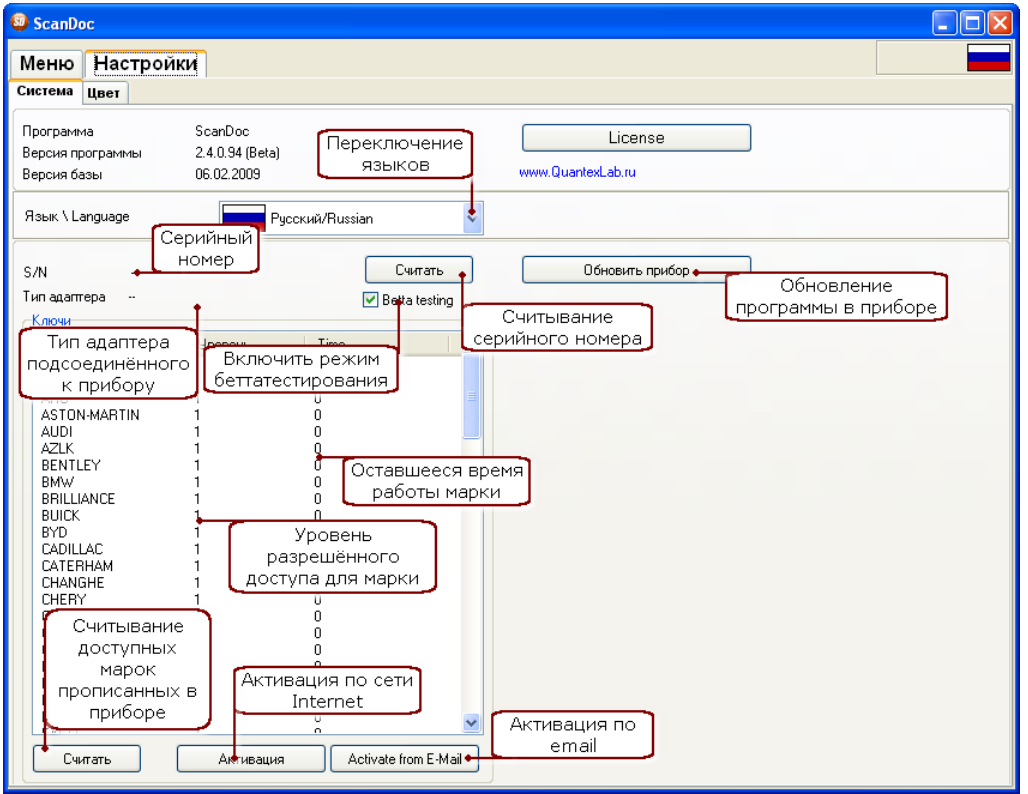

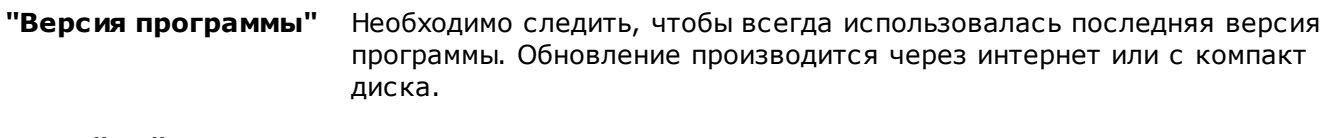

- **"Серийный номер"** Считывается серийный номер прибора. Этот номер необходим для запроса к дилерам при покупке новых марок.
- **"Бета тестирование"** Используется бета-тестерами. При этом открываются марки и блоки которые не прошли полную проверку. В этих блоках возможны ошибки.
- **"Обновить прибор"** Ручное программирование адаптера. Обновлять прибор в ручном режиме необходимо только при неудачной попытке автоматического обновления. Автоматическое обновление происходит при загрузке новой версии программы если это необходимо. Подробнее читайте в главе "Обновление программы и активация".
- **"Активация"** При активации, в прибор записывается информация об открытых марках в приборе. Эта информация забирается с сервера. По этому для работы этой функции необходим интернет.
- **"Уровень доступа"** Это уровень открывающий дополнительные возможности в работе с маркой. (на данный момент поддерживается только базовый 1 уровня).

## <span id="page-32-0"></span>**5.3 Особенности работы сканера с ЭБУ**

Электронные блоки управления (ЭБУ), которые установлены на автомобилях, были созданы множеством фирм, и в разный период времени. По этому они имеют разную схемотехнику, программное обеспечение и диагностические протоколы обмена. Сканер ScanDoc может работать со многими автомобильными протоколами, но каждый протокол обмена накладывает свои особенности, которые необходимо знать.

В ЭБУ работающих по протоколам ISO-9141, KW71, KW-1284 каждый диагностический параметр запрашивается сканером отдельно. На каждый запрос уходит около 0,1 секунды. По этому, для вывода на экран 10 параметров понадобится около 1 секунды. Чем больше параметров выводится на экран, тем больше времени будет происходить обновление экрана.

Для удобства работы в альтернативном режиме в программе ScanDoc был введён режим отображении всех данных одновременно или по одному. По умолчанию ни один параметр не выводится на экран. Нажатием левой кнопки мыши на числовом значении параметра этот параметр включается и начинает показывать данные. Чем больше включенных параметров тем медленнее они будут выводиться. Когда скорость вывода не важна, а необходимо увидеть всю картину целиком, то можно вывести все параметры нажав кнопку  $\mathbb{\dot{M}}$ . При этом время обновления экрана может достигать нескольких секунд.

- В зависимости от типа ЭБУ или диагностического протокола, начало работы с ЭБУ может занимать от 0,5 до 15 секунд. Некоторые ЭБУ требуют большего времени. Это может быть связано как с особенностями самого диагностического протокола так и с чтением конфигурации автомобиля сканером.
- Некоторые марки автомобилей имеют собственные особенности в работе. Для их понимания обратитесь к главе "Особенности работы по маркам"
- "ScanDoc" поддерживает работу с иммобилайзером. Иммобилайзер непосредственно связан безопасностью автомобиля. Ошибка или неправильное действие могут привести к поломке системы, что повлечет за собой потерю времени и денег на восстановление.

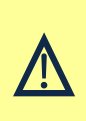

**Внимание:** Работу с иммобилайзером рекомендуется производить только обученным техникам при полном понимании всей процедуры и для законных действий. Пользователь полностью ответственен за любою поломку иммобилайзера вызванную неправильным использованием прибором из-за недостатка знаний или недостатка инструкции.

## <span id="page-33-0"></span>**6 Техническая поддержка**

Техническая поддержка осуществляется на сайте **[www.quantexlab.ru](http://www.quantexlab.ru)** 

## <span id="page-33-1"></span>**6.1 Возможные неисправности**

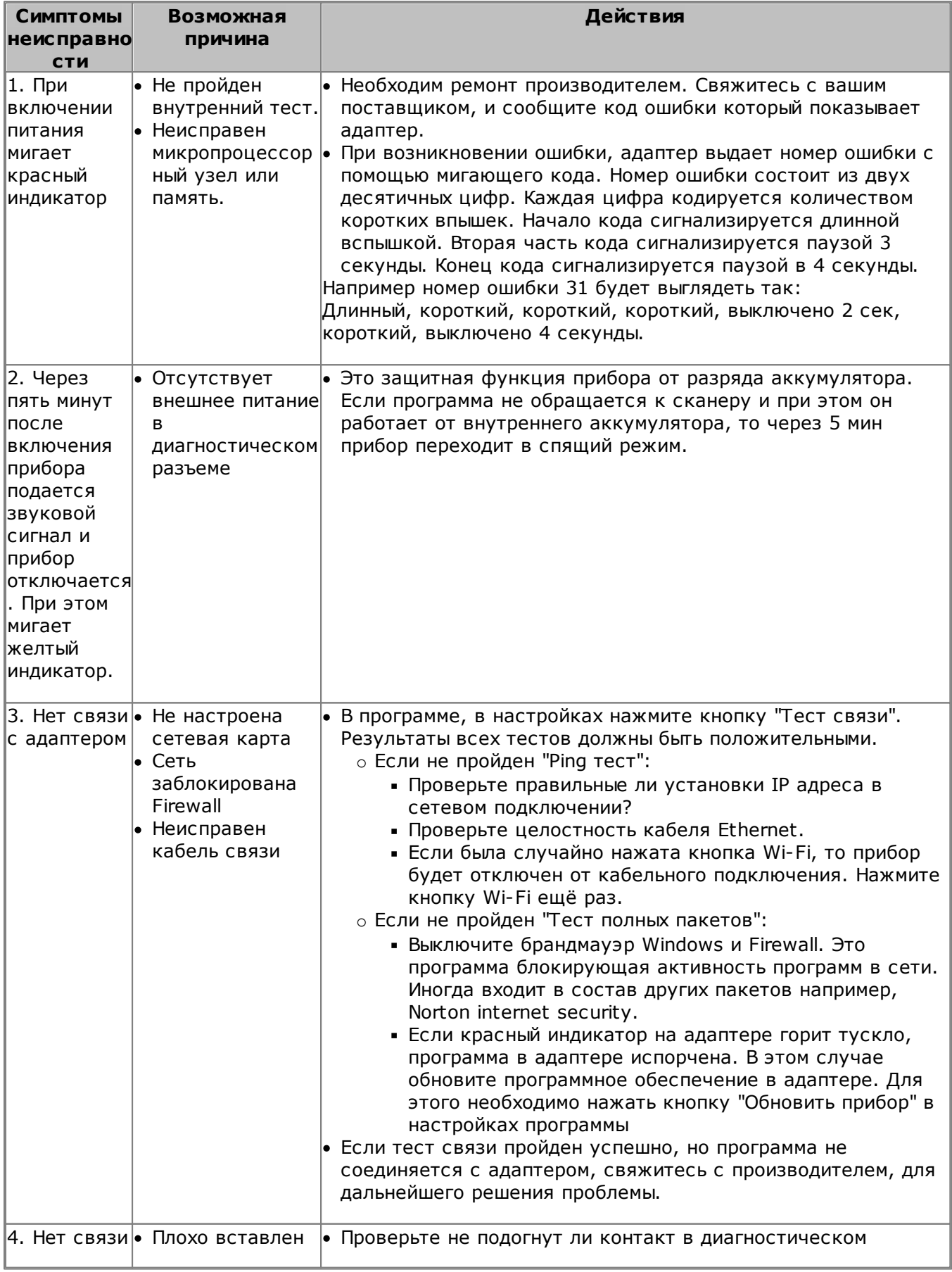

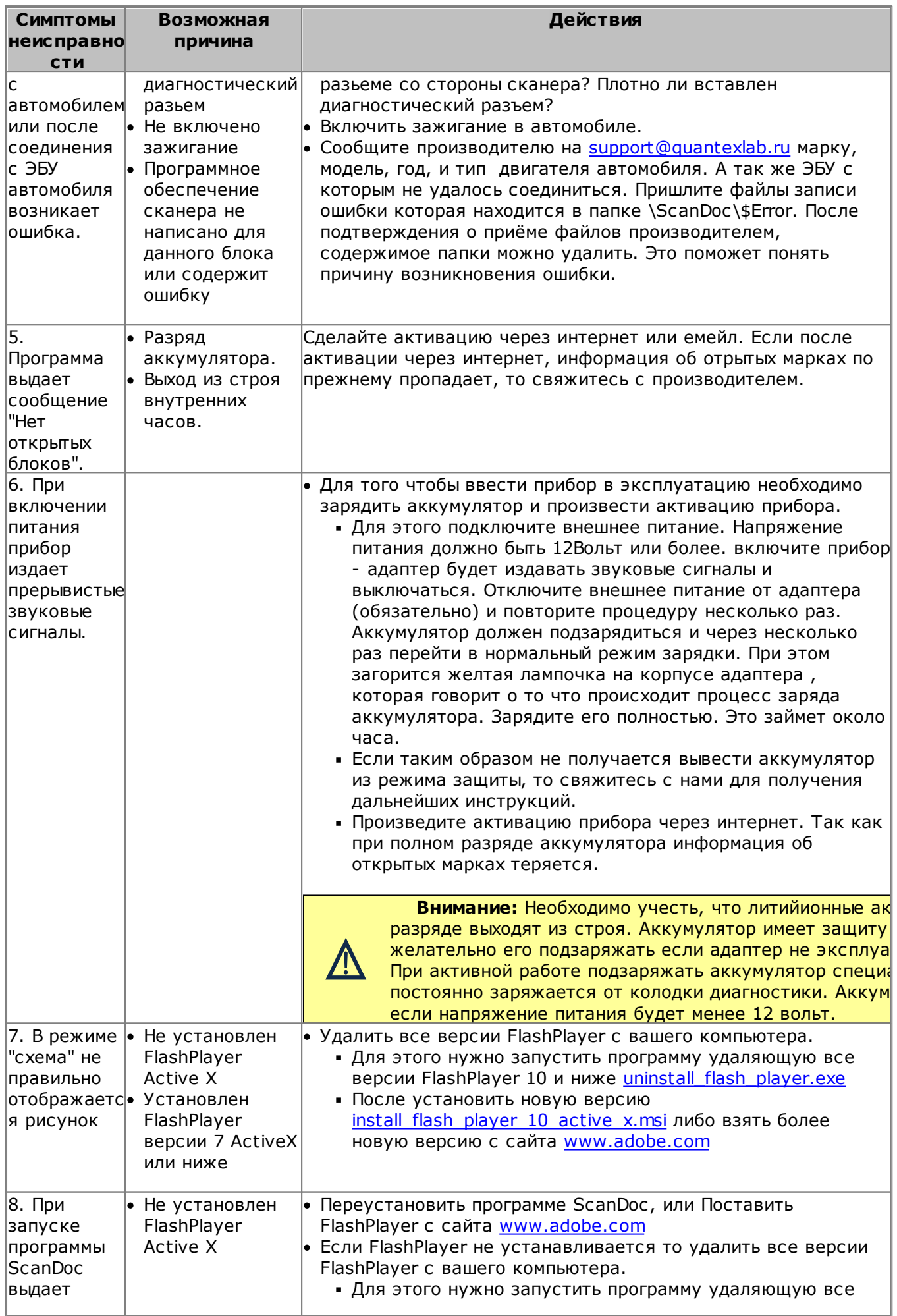

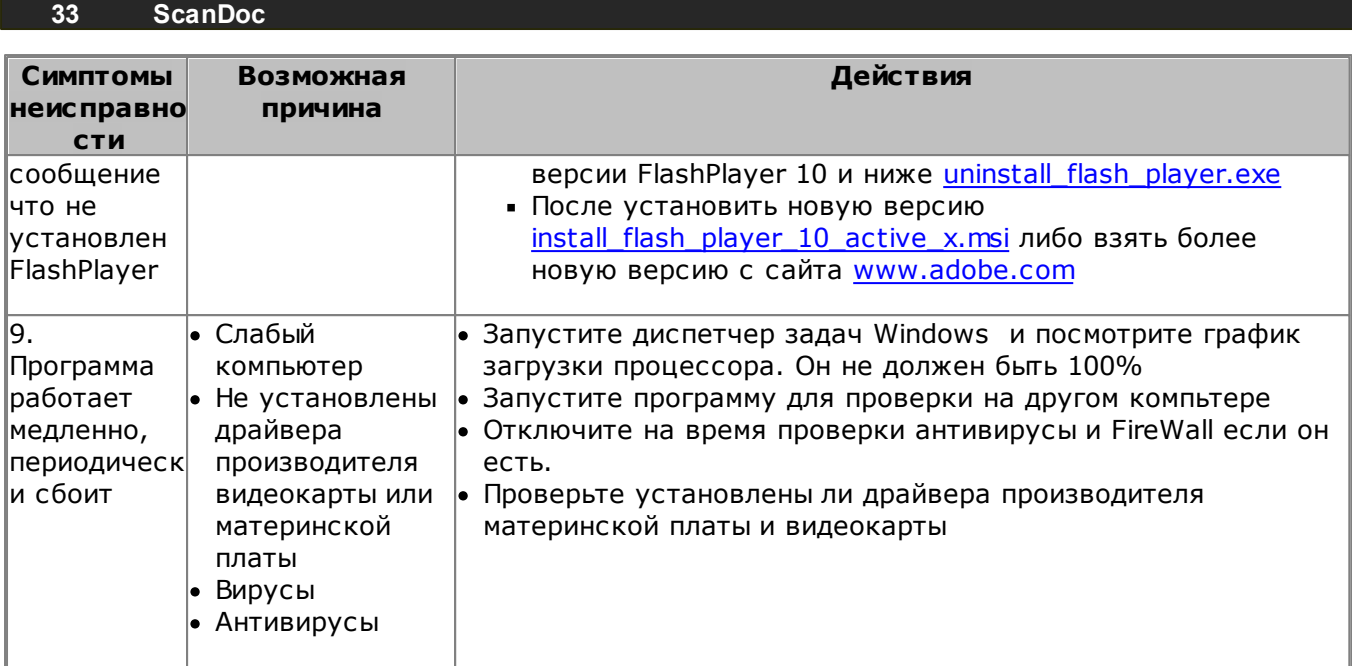

## <span id="page-36-0"></span>**7 Гарантийные обязательства**

- 1. Производитель гарантирует отсутствие производственных дефектов и неисправностей в своем оборудовании в течении гарантийного срока и несет ответственность по гарантийным обязательствам в соответствии с законодательством Российской Федерации.
- 2. Гарантийный период исчисляется c момента приобретения устройства у официального дилера на территории России и стран СНГ и составляет: 18 месяцев. На кабели предоставляется гарантия 1 месяц.
- 3. В течение гарантийного срока Производитель обязуется бесплатно устранить дефекты Оборудования путем его ремонта или замены на аналогичное при условии, что дефект возник по вине Производителя. Устройство, предоставляемое для замены, может быть как новым, так и восстановленным, но в любом случае Производитель гарантирует, что его характеристики будут не хуже, чем у заменяемого устройства.
- 4. Выполнение Производителем гарантийных обязательств по ремонту вышедшего из строя оборудования влечет за собой увеличение гарантийного срока на время ремонта оборудования.
- 5. Доставка на предприятие-изготовитель в случае гарантийного ремонта осуществляется за счет покупателя.
- 6. Предприятие-изготовитель оставляет за собой право вносить изменения в прибор, не ухудшающие его параметров.
- 7. Производитель не несет ответственности за повреждения при транспортировке.
- 8. Максимальный срок устранения неисправности не превышает 20 дней с момента поступления изделия в гарантийный ремонт.
- 9. Предприятие-изготовитель не несет ответственности за ущерб причиненный другой собственности, вызванный любыми дефектами изделия.
- 10.Предприятие-изготовитель не несет ответственности за ущерб связанный связанный с доставлением неудобств, прекращением использования изделия, потерей времени упущенной выгодой, упущенными коммерческими возможностями, утратой репутации и нарушением деловых отношений.
- 11.Предприятие-изготовитель не несет ответственности за любые претензии со стороны любых других лиц.

## **Гарантия не распространяется следующих случаях:**

- 1. На приборы с нарушенными гарантийными пломбами. На боковых крышках приборов установлены пломбы. Чтобы не повредить пломбу никогда не вскрывайте прибор без прямого разрешения изготовителя.
- 2. На прибор на котором поврежден, исправен или удален серийный номер.
- 3. На контрафактные изделия, приобретенные под маркой Производителя.
- 4. На механические повреждения кабелей или прибора, если это не является изначальным браком изготовителя.
- 5. На прибор который подвергался несанкционированной модификации, ремонту или попыток ремонта лицами не относящимися к фирме производителю, а также несоблюдения инструкций прилагаемых к изделию.
- 6. При повреждениях вызванных высокой внешней температурой, жидкостью, химических веществ, а так же при попадании во внутрь прибора насекомых.
- 7. На неисправности, возникшие в результате воздействия окружающей среды (дождь, снег, град, гроза и т.п.), наступления форс-мажорных обстоятельств (военные действия, пожар, наводнение, землетрясение и др.)

## **В случае проблем**

Если Вы сталкиваетесь с любым сбоем или проблемой с работой прибора, обратитесь к разделу поиска неисправностей в этом руководстве. Если проблема не может быть решена, свяжитесь с вашим местным поставщиком для помощи. Для быстрой идентификации ошибки. Ваш местный поставщик потребует от Вас следующие подробности:

- 1. Признак неисправности
- 2. Серийный номер прибора

3. Информация по автомобилю: данные проверяемого автомобиля, когда появилась

неисправность - модель, год производства и идентификационный номер ID если доступен.

## **Примечание**

Хотя были приняты все усилия для обеспечения правильности, полноты, современности показаний данного прибора, существует возможность, что сканер "ScanDoc" не сможет

корректно работать с отдельными заявленными системами или моделями автомобилей. В случае возникновения такой ситуации, необходимо связаться с производителем.

### **Контактная информация о производителе**

Фирма "Квантекс" 347939 г.Таганрог Ростовская обл. Поляковское шоссе 16 оф 405 тел. +7 (8634) 340-595

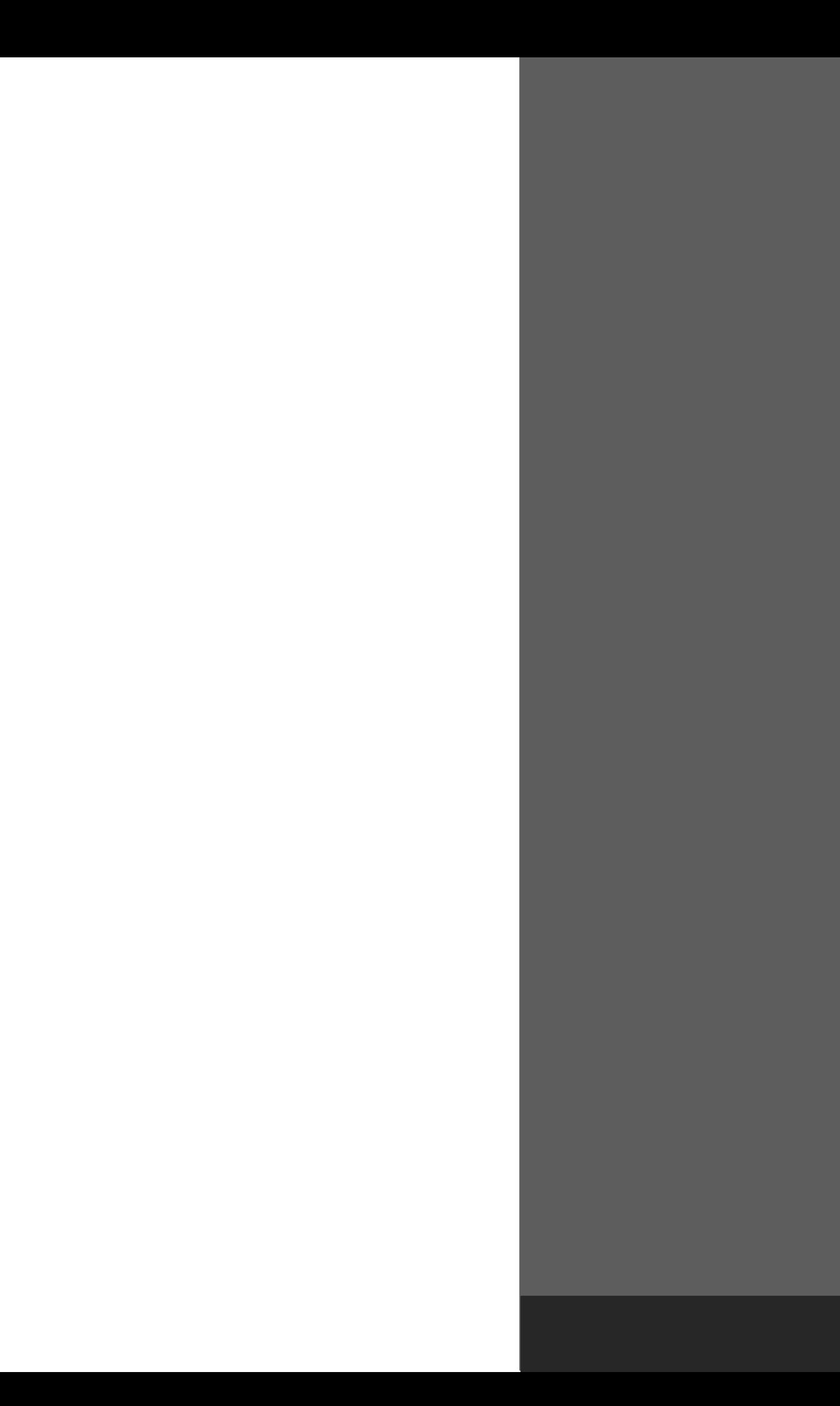

# WWW.QUANTEXLAB.RU